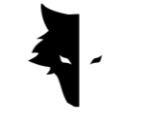

4 GRAY WOLF

# **Manuel des détecteurs de métaux de Gray Wolf**

version française

- Détecteur de métaux Conquest
- Elix 3D Studio (v 1.0)

Istanbul-Turquie-janvier 2023

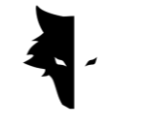

**Contenu**

## **Chapitre I: Introduction**

• À propos de Gray Wolf

# **Chapitre II: Détecteurs de métaux Conquest**

- Comment pouvons-nous faire la découverte la plus précise possible?
- Les premier's pas pour faire une découverte professionnelle

# **Chapitre III: Elix 3D studio**

- Connexion au logiciel
- Menu principal
- Types de découverte: découverte rapide
- Types de découverte: découverte precise
- Projects
- Affichage 3D
	- I. Un guide de couleur pour l'exploration
	- II. Nom du projet
	- III. Info
	- IV. Paramètres 3D
	- V. Contrôle des données
	- VI. Analyse approfondie

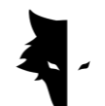

• paramètres

# **Chapitre IV: Comment faire une découverte précise?**

- Opération
- F&Q

# **CHAPITRE V: Garantie et assistance**

- Conditions de garantie
- Contactez-nous

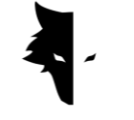

### **Chapitre I: Introduction**

## À propos de Gray Wolf

Gray Wolf Company est l'une des entreprises leaders et les plus importantes dans la production de scanners 3D dans les domaines de la géologie, de la géophysique et de l'exploration. Les produits de cette marque sont développés à l'aide des dernières réalisations scientifiques des meilleurs scientifiques dans les domaines de la géophysique, de l'électronique, des logiciels et de l'intelligence artificielle, et ces produits peuvent être qualifiés d'exemple industriel réussi et de produit scientifique brillant. Le résultat d'années de recherche et d'expérience de grands scientifiques et d'artisans expérimentés est la production d'un produit qui a répondu à tous les besoins des activistes de la géologie et de l'exploration. Un produit complet et brillant.

L'étude des caractéristiques géophysiques et géologiques de chaque zone géographique permet aux explorateurs d'utiliser les scanners 3D les plus précis au monde pour explorer les sépultures souterraines. Le développement de systèmes basés sur des magnétomètres ainsi que la fourniture d'analyses précises et scientifiques font de ces appareils la meilleure option pour les explorateurs et les passionnés de géologie.

Les appareils de Gray Wolf sont largement utilisés dans les domaines de l'archéologie, de l'industrie, de l'armée, des mines et du pétrole et du gaz. Un appareil puissant avec la capacité d'explorer jusqu'à une profondeur de 20 mètres de la surface de la terre et avec une fonction très précise, qui, avec le logiciel exclusif d'Elix 3D Studio, répond à tous les besoins de ses clients.

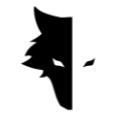

### **Chapitre II: Détecteurs de métaux Conquest**

### À propos de la Conquest

L'utilisation des dernières méthodes scientifiques dans le domaine du traitement du signal fait des appareils Conquest les résultats les plus précis parmi les produits similaires. En raison de leur portabilité facile et de leur expérience utilisateur agréable, les appareils Conquest sont une bonne option pour explorer tous les environnements. Avec plus de Aheures de travail continu, cet appareil a la capacité de suivre et d'analyser une profondeur allant jusqu' 20 mètres de la surface de la terre, et la plus grande précision d'exploration, éliminant toutes les erreurs humaines telles que les tremblements des mains et la suppression de l'environnement les bruits ne sont qu'une partie des capacités de Conquest.

Ces puissants appareils d'exploration 3D sont utilisés pour identifier toutes sortes de minéraux, métaux précieux, tunnels, abris et toutes les anomalies souterraines et peuvent être utilisés pour la chasse au trésor, l'exploitation minière, à des fins militaires, l'exploration de l'eau, etc. Une autre caractéristique brillante de ces appareils est le logiciel exclusif, extrêmement puissant et pratique, et en même temps avec une interface utilisateur simple et multilingue, qui fait de l'exploration une tâche facile et compréhensible pour tout le monde.

Le logiciel Elix 3D Studio est considéré comme une brillante réalisation technique et scientifique dans le domaine de l'exploration terrestre en 3D. Le logiciel Elix 3D Studio peut être utilisé selon deux modes de découverte: découverte rapide et découverte détaillée. La fonction d'analyse intelligente de l'exploration effectuée vous fournit une analyse détaillée afin qu'en supprimant le bruit et les éventuelles erreurs, les meilleurs résultats soient fournis aux utilisateurs et que chacun puisse facilement devenir un chasseur de trésors professionnel.

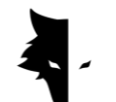

Avec quels outils pouvons-nous faire la découverte la plus précise possible?

Les détecteurs de métaux Conquest sont les derniers appareils de détection 3D dotés de la technologie la plus avancée au monde et fournissent aux utilisateurs les analyses et les résultats les plus précis grâce au logiciel 3D exclusif d'Elix 3D Studio avec des modes de détection précis et de détection rapide. Pour offrir une découverte précise, en plus du capteur de 85 cm et puissant, d'autres installations ont été fournies aux clients afin qu'ils puissent vivre une expérience facile, professionnelle et agréable.

- 85 cm et capteur puissant avec la capacité d'explorer jusqu'à une profondeur de 20 mètres du sol
- Le logiciel professionnel d'Elix 3D Studio, entièrement gratuit, est accessible à tous les spécialistes et à tous ceux qui s'intéressent à la géologie et à l'exploration.
- La puissante batterie de l'appareil peut fonctionner en continu jusqu'à 8 heures et convient à une utilisation dans des environnements vierges.
- Une variété de manuels, de didacticiels et de vidéos de formation pouvant être utilisés avec l'interface utilisateur très simple du logiciel permettent à quiconque de devenir facilement un explorateur professionnel.
- Le chargement du détecteur de métaux Conquest est effectué par des chargeurs de type C basés sur les normes internationales, et vous pouvez charger votre appareil avec n'importe quel chargeur de type C habituel.

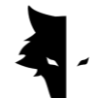

Les premier's pas pour faire une découverte professionnelle

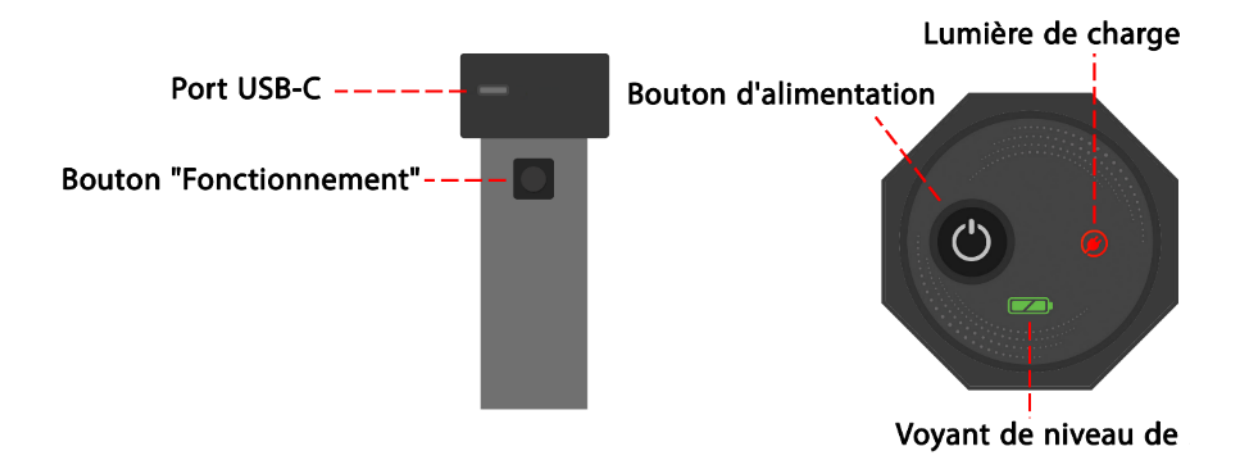

Après avoir ouvert la boîte, retirez d'abord le capteur vertical de la boîte. C'est la partie la plus importante de l'appareil. Sur le dessus du capteur, il y a un interrupteur marche/arrêt et un port de charge de type C pour charger le capteur. Une clé est également installée sur le corps de l'appareil. En plus d'effectuer l'opération de nouvelle ligne qui est effectuée après l'achèvement de l'exploration d'une ligne, cette touche a la fonction la plus importante: "Démarrer l'exploration".

Vous pouvez allumer l'appareil en appuyant sur le bouton d'alimentation en haut du capteur et démarrer votre processus de découverte, mais avant cela, vous devez vous assurer que l'appareil est connecté au logiciel. À l'aide du numéro de série fourni lors de l'achat de l'appareil, vous pouvez vous connecter au logiciel et lancer le processus de découverte. La chose importante à noter est que l'hologramme doit être sur le corps du capteur et que le numéro de série du capteur doit correspondre au numéro de série de la garantie.

Commencer le processus d'exploration la plus détaillée de votre vie se fait en choisissant seulement quelques options. Entrez d'abord le numéro de série et connectez le matériel à votre logiciel Elix. Après cela, choisissez votre type d'exploration et en sélectionnant l'option pour commencer l'exploration, l'une des découvertes les meilleures et les plus précises sera faite de manière complètement intelligente.

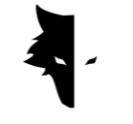

## **Chapitre III: Elix 3D studio**

À propos d'Elix Studio 3D

La société Gray Wolf avec la production de détecteurs de métaux Conquest est l'une des entreprises leaders dans le domaine des détecteurs de métaux vidéo. Le logiciel Elix 3D Studio est l'un des produits les plus importants et les plus brillants de cette société, qui a été spécialement conçu et développé par les ingénieurs et spécialistes de Gray Wolf. Ce logiciel est spécifiquement conçu pour être connecté aux détecteurs de métaux Conquest à usage industriel, scientifique et personnel, et ce produit peut être appelé l'un des exemples les plus puissants du marché.

Dans ce manuel, nous expliquons quelles actions sont nécessaires pour effectuer une exploration détaillée et trouver les anomalies au mieux avec les détecteurs de métaux modèle Conquest, et comment vous devez utiliser ces appareils pour obtenir les meilleurs résultats.

## Connectez-vous au logiciel

Pour utiliser ce logiciel, il faut d'abord s'assurer que l'appareil Conquest est bien connecté au logiciel Elix. Pour cela, vous devez entrer le numéro de série inséré sur le détecteur de métaux à sa place spéciale dans le logiciel. Cette connexion peut être vue en entrant le mot "connecté" dans le logiciel. Après avoir confirmé la connexion du logiciel au détecteur de métaux, votre page d'informations de base comprenant le nom de l'appareil, le numéro de série et le niveau de la batterie peut être vue. Si votre version du logiciel est ancienne, Elix 3D Studio vous demandera d'installer la dernière version sur votre appareil Android.

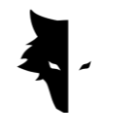

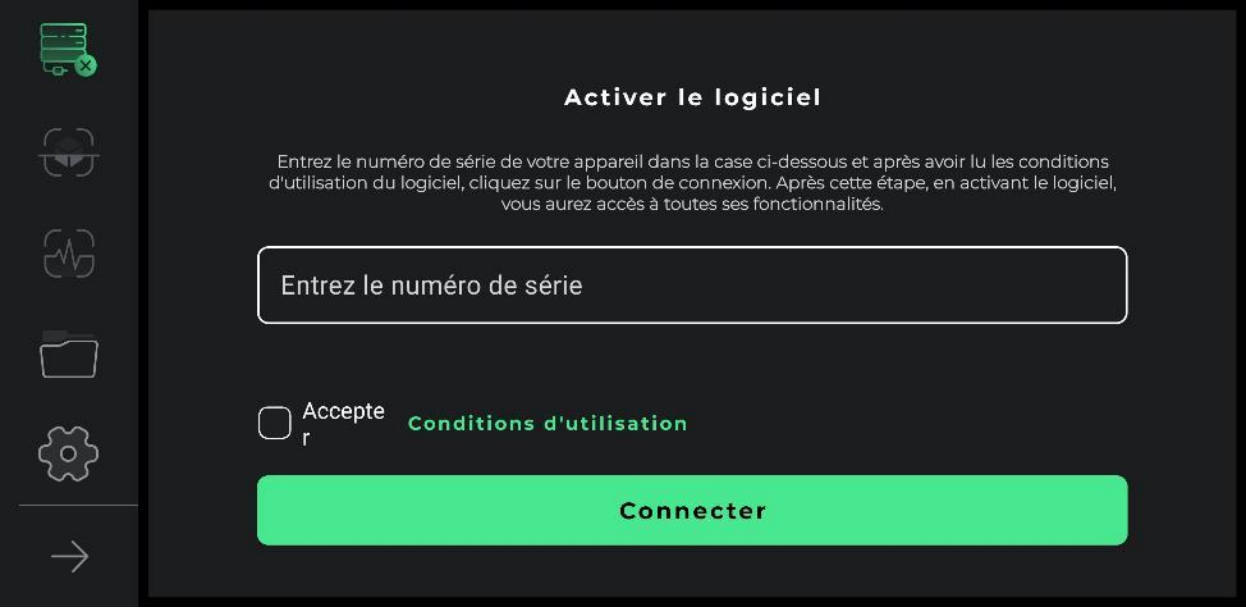

Dans la première étape, afin d'utiliser correctement l'appareil, les conditions d'utilisation de ce logiciel doivent être lues complètement par les utilisateurs, et après avoir confirmé cette étape, nous pouvons entrer dans le logiciel. À ce stade, le logiciel demande aux utilisateurs l'autorisation d'accéder à l'emplacement. Ceci est nécessaire au bon fonctionnement du logiciel.

Dans le menu de gauche, les fonctionnalités les plus importantes du logiciel peuvent être vues. La première icône indique l'état de la connexion de l'utilisateur au logiciel. Deux états généraux sont définis pour la connexion. Si l'appareil n'est pas connecté au logiciel, une croix s'affichera à côté de l'icône de connexion, mais si le logiciel est connecté au détecteur de métaux, une icône de batterie s'affichera à côté de l'option de connexion. Dans ce cas, la couleur verte de l'icône indique que la batterie de l'appareil est pleine, la couleur jaune indique que la batterie est à moitié pleine et la couleur rouge indique que la batterie est faible.

Dans cette situation, l'appareil doit être chargé à l'aide d'un chargeur de type C. Les deux options suivantes sont liées aux types d'exploration. La deuxième icône est l'exploration détaillée et la troisième icône est l'option d'exploration rapide. Dans

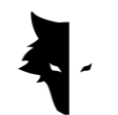

la quatrième section, nous avons les projets que nous pouvons ouvrir les projets enregistrés en saisissant et en effectuant l'analyse souhaitée sur eux. Le cinquième élément est l'icône des paramètres, où vous pouvez apporter des modifications aux fonctionnalités de l'application. La dernière flèche affiche également les noms des options du menu principal, et en la touchant à nouveau, cette liste sera minimisée.

À ce stade, l'utilisateur doit entrer le numéro de série unique qui était inscrit sur l'appareil lors de son achat, dans le champ souhaité. Si le code saisi est correct, nous entrons dans le logiciel après avoir appuyé sur le bouton de confirmation. Si le code saisi est erroné, le logiciel enverra à l'utilisateur un message indiquant que le code n'est pas valide.

Après avoir entré le numéro de série, nous entrons dans le logiciel en lisant les conditions d'utilisation de l'appareil et en sélectionnant sa coche et en cliquant sur l'option de connexion. Après être entré dans le logiciel, tous les éléments du menu principal passeront à l'état actif. À ce stade, les utilisateurs peuvent voir les informations de base de leur compte, y compris leur nom d'utilisateur, le numéro de série de l'appareil et le niveau de la batterie de l'appareil.

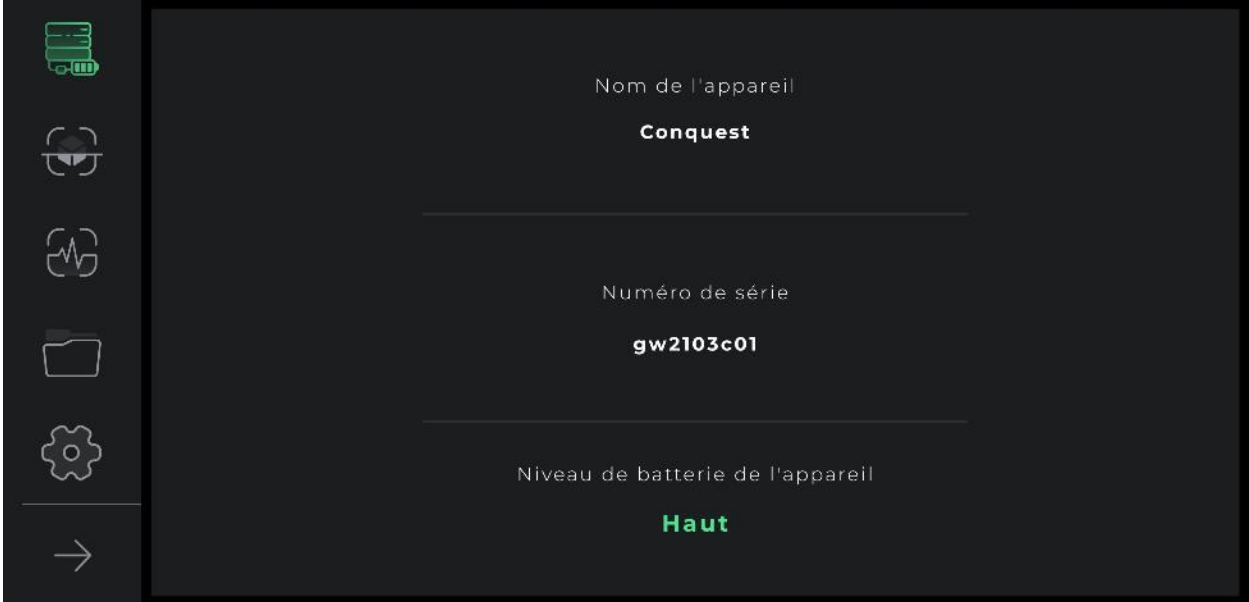

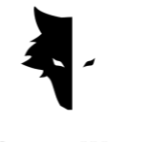

Dans les tentatives ultérieures d'entrée dans le logiciel, il n'y a qu'une seule option de connexion, en choisissant quelle application dirigera l'utilisateur vers l'application en se connectant au matériel.

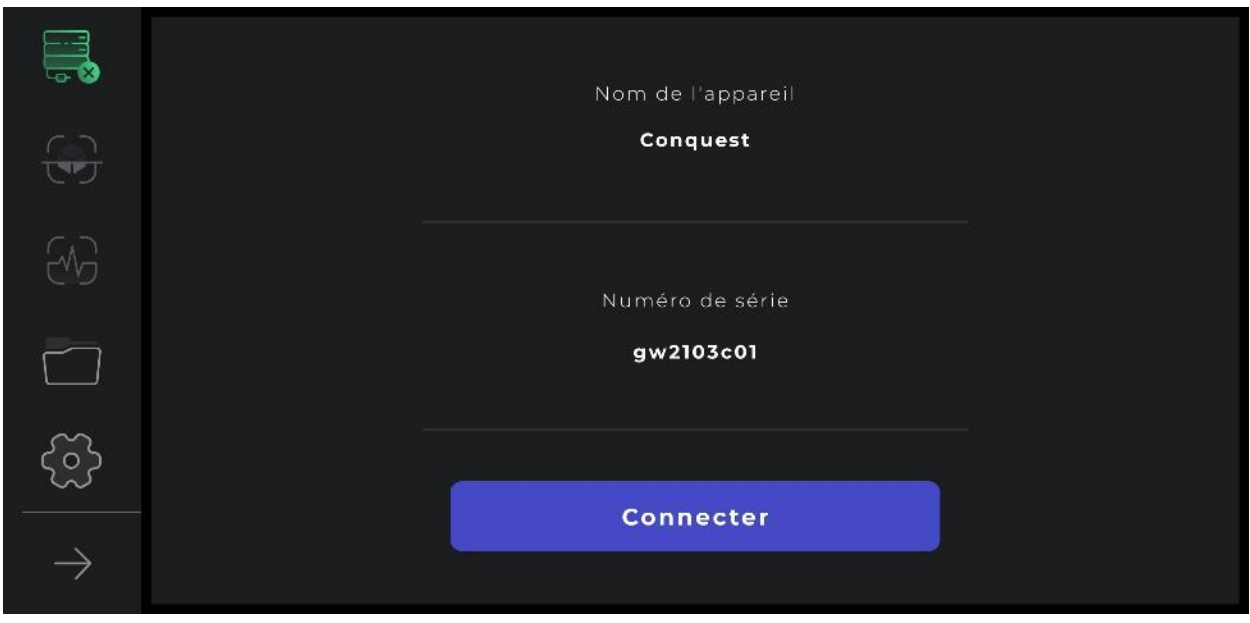

De plus, la connexion de l'appareil au logiciel est visible dans l'icône de connexion. S'il y a une croix à côté de l'icône de connexion, cela signifie que l'appareil n'est pas connecté au logiciel. Sinon, s'il y a un symbole de batterie à côté de l'icône de connexion, cela indique que la connexion est réussie. Si le logiciel n'est pas connecté au détecteur de métaux, il peut être nécessaire de répéter cette opération plusieurs fois. Une autre façon de résoudre ce problème consiste à sélectionner manuellement le Wi-Fi à l'aide du numéro de série de l'appareil dans la liste des réseaux Internet sur l'appareil Android de l'utilisateur.

### Menu principal

En plus de l'état de connexion du logiciel Elix à l'appareil Conquest, quatre autres fonctionnalités sont visibles sur cette page. Modes d'exploration, paramètres

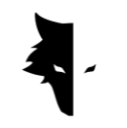

généraux du logiciel, ainsi que fonctionnalités et analyse après exploration. Une autre option est le dossier des projets, qui permet d'accéder aux anciens fichiers afin d'effectuer toutes sortes de modifications.

Dans le logiciel Elix 3D Studio, il existe deux modèles généraux de découverte. Un modèle rapide qui fournit des informations et des analyses en temps réel aux utilisateurs et convient pour trouver l'emplacement approximatif de l'anomalie et spécifier les dimensions du terrain d'exploration, ainsi que pour collecter des informations pour fonder une découverte précise et complète. Sur la page principale, en sélectionnant le bouton de découverte rapide, nous entrons dans l'une des parties les plus importantes du logiciel, à travers laquelle nous pouvons effectuer une opération rapide en obtenant des informations très précieuses du domaine de l'exploration et des anomalies.

Types d'exploration: Exploration rapide

Deux types d'exploration générale sont préparés pour les utilisateurs dans Ilix  $\tau$ D Studio. Chacun de ces types est adapté à une mise en œuvre dans des conditions différentes et est conçu pour obtenir des résultats différents et une forme d'information spécifique. L'exploration rapide est un très bon exemple de recherche d'informations sur le terrain d'exploration et l'anomalie grâce à ses graphiques simultanés. L'analyse complète de l'exploration détaillée permet aux utilisateurs d'obtenir des résultats précis et scientifiques en utilisant ce type d'exploration.

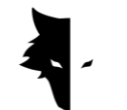

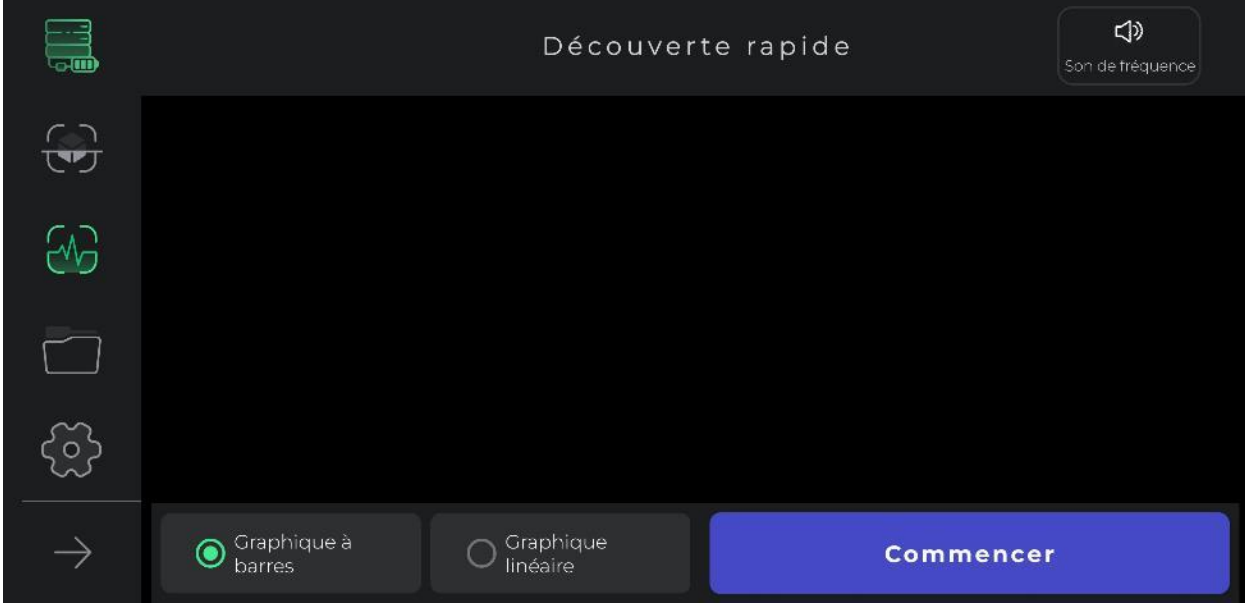

En général, l'exploration rapide consiste à obtenir des informations qui définissent les conditions d'une exploration précise et nous donnent des informations pour planifier nos opérations d'exploration. Dans ce type d'exploration, nous pouvons faire une exploration préliminaire pour avoir une meilleure vue de notre terrain cible. Avec une exploration rapide, nous dégageons la surface souhaitée pour l'exploration et cela nous donne une vue détaillée de l'emplacement de l'anomalie pour sélectionner le terrain cible pour une exploration précise.

L'utilisation de ce type de découverte est très simple. En touchant l'option de démarrage dans le logiciel ou en appuyant sur le bouton "Opération" sur l'appareil Conquest, le logiciel effectue intelligemment et en quelques secondes des opérations de terrain pour une découverte précise.

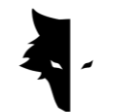

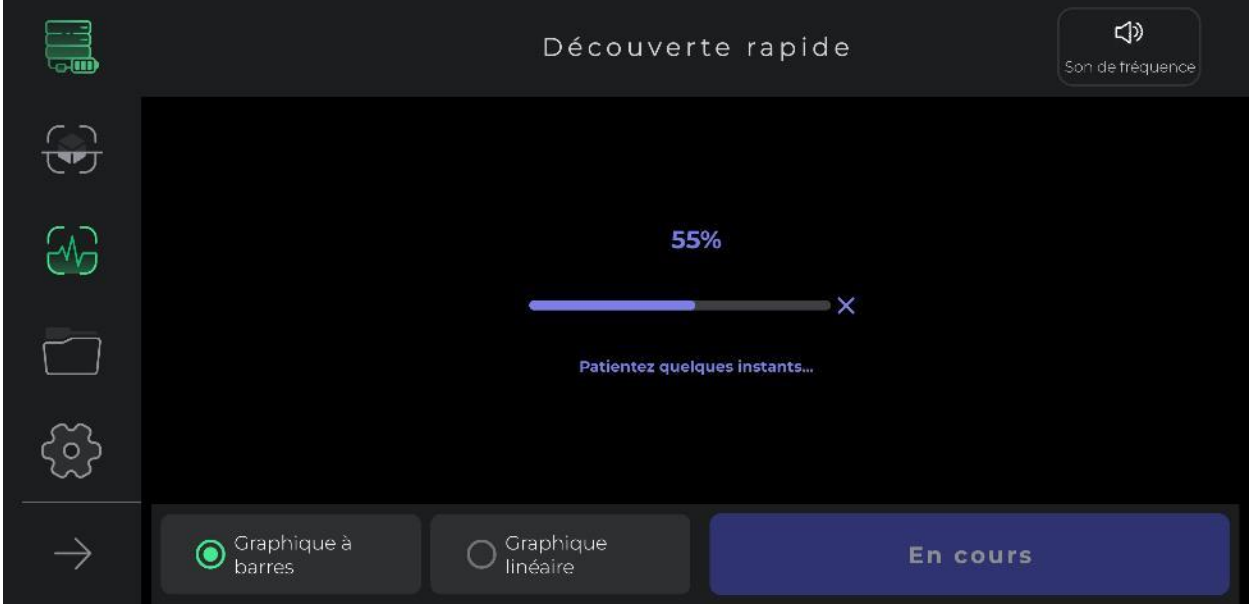

Lors de cette opération, l'utilisateur doit faire deux ou trois pas en avant sans tourner le capteur et revenir en arrière de la même manière. Après avoir mené des opérations sur le terrain, le processus d'exploration initial commence.

Il convient de noter que dans ce type d'exploration, les utilisateurs ne sont autorisés qu'à avancer. Tout changement de direction du capteur et de sa rotation fera perdre aux données collectées leur précision. Comme on peut le voir sur la photo, des facilités sont prévues dans ce type d'exploration pour faciliter l'atteinte de l'objectif souhaité.

En sélectionnant le bouton de démarrage, il démarre l'opération d'exploration. Lorsque l'option de démarrage est cliqué, le son de démarrage de l'opération sera joué. Deux graphiques sont fournis aux utilisateurs pour fournir des informations de découverte en temps réel. Graphiques en courbes et en barres qui peuvent être vus en plein écran en touchant chacun de ces graphiques.

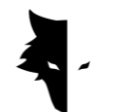

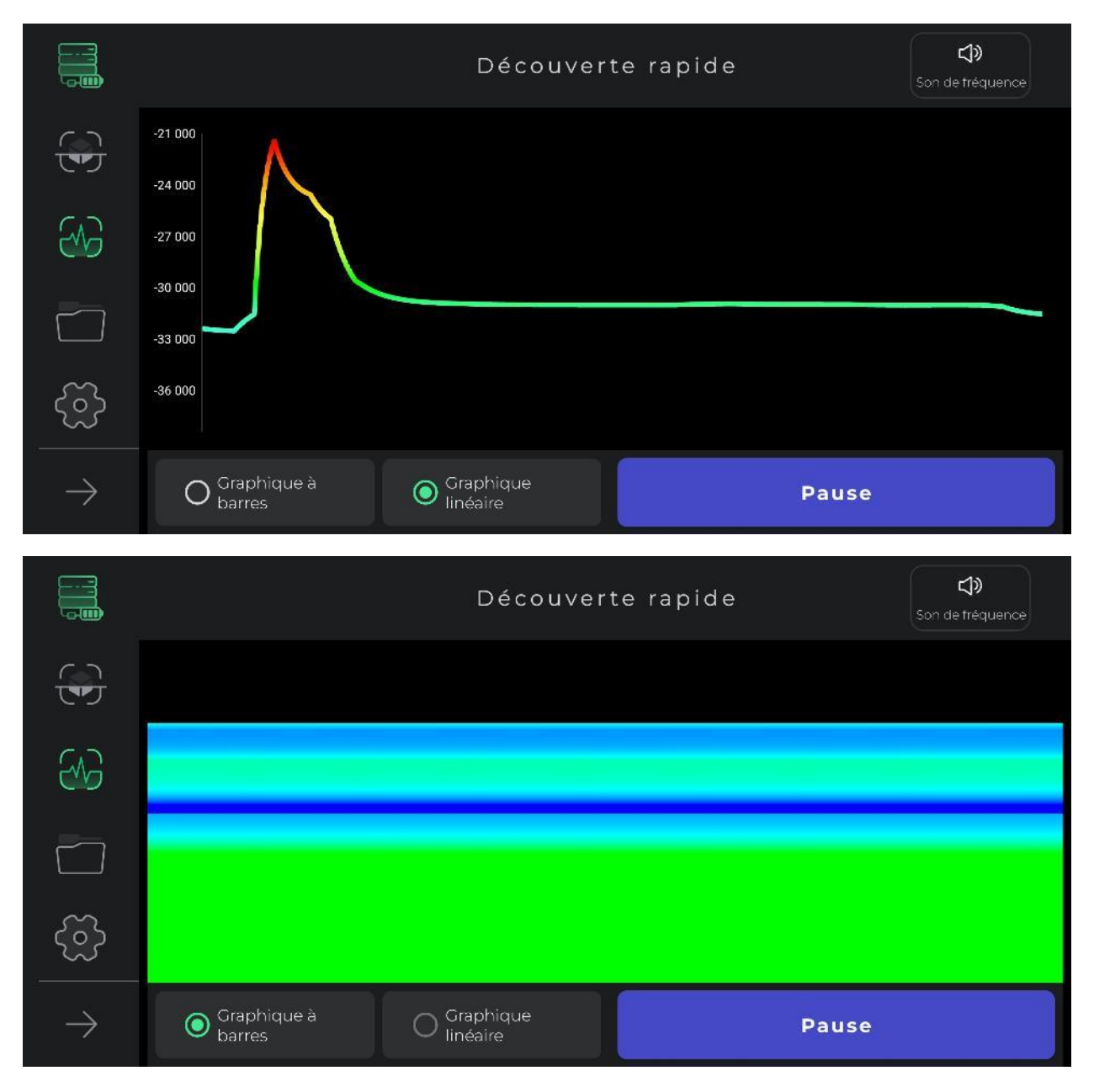

L'icône de son dans le coin supérieur du menu est utilisée pour informer l'utilisateur d'une anomalie à l'aide d'un son, qui peut également être désactivé. Cette option permet à l'utilisateur de surveiller l'anomalie sous forme audio en plus de l'image.

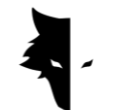

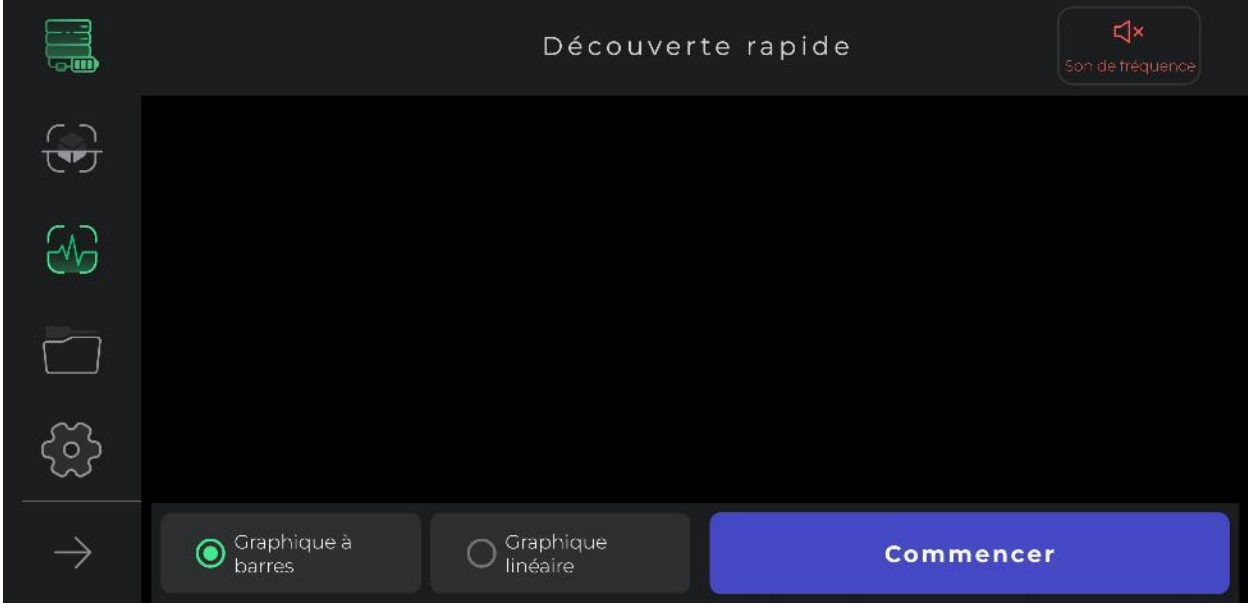

Cette forme d'exploration est utilisée pour trouver l'emplacement approximatif de l'anomalie. De plus, l'effacement de la première ligne pour effectuer une exploration complète se fait à l'aide de ce formulaire d'exploration. Un autre avantage de faire ce mode d'exploration est de calculer les dimensions du terrain où nous allons faire l'exploration exacte. Enfin, ce mode convient aux découvertes qui ne nécessitent pas de mesure de profondeur.

Après avoir terminé l'exploration, nous pouvons sélectionner l'option d'accueil et revenir au menu principal.

Types d'exploration: Exploration détaillée

L'un des principaux modes d'exploration du logiciel Elix 3D Studio est l'exploration détaillée. Ce mode est une forme d'exploration dans laquelle des opérations minières à grande échelle peuvent également être fondées. D'autre part, cette forme de découverte d'informations fournit des analyses très détaillées de l'emplacement de l'anomalie et de la cible. En sélectionnant ce type de découverte dans le menu du logiciel, on y entre. Étant donné que ce type est l'un des modes

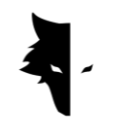

d'exploration les plus complets, il offre de nombreuses fonctionnalités et installations aux utilisateurs pour obtenir les résultats les plus précis possibles.

Pour démarrer une exploration, le logiciel demande d'abord aux utilisateurs de choisir le nom de leur projet. Par défaut, un nom pour le projet est choisi par le logiciel, que les utilisateurs peuvent modifier si nécessaire. Après cela, les utilisateurs doivent saisir les dimensions du terrain dans lequel ils souhaitent effectuer leurs opérations. Naturellement, ce nombre devrait être 3 ou 4 fois les dimensions de l'anomalie et devrait être d'une manière qui inclut l'ensemble de l'anomalie.

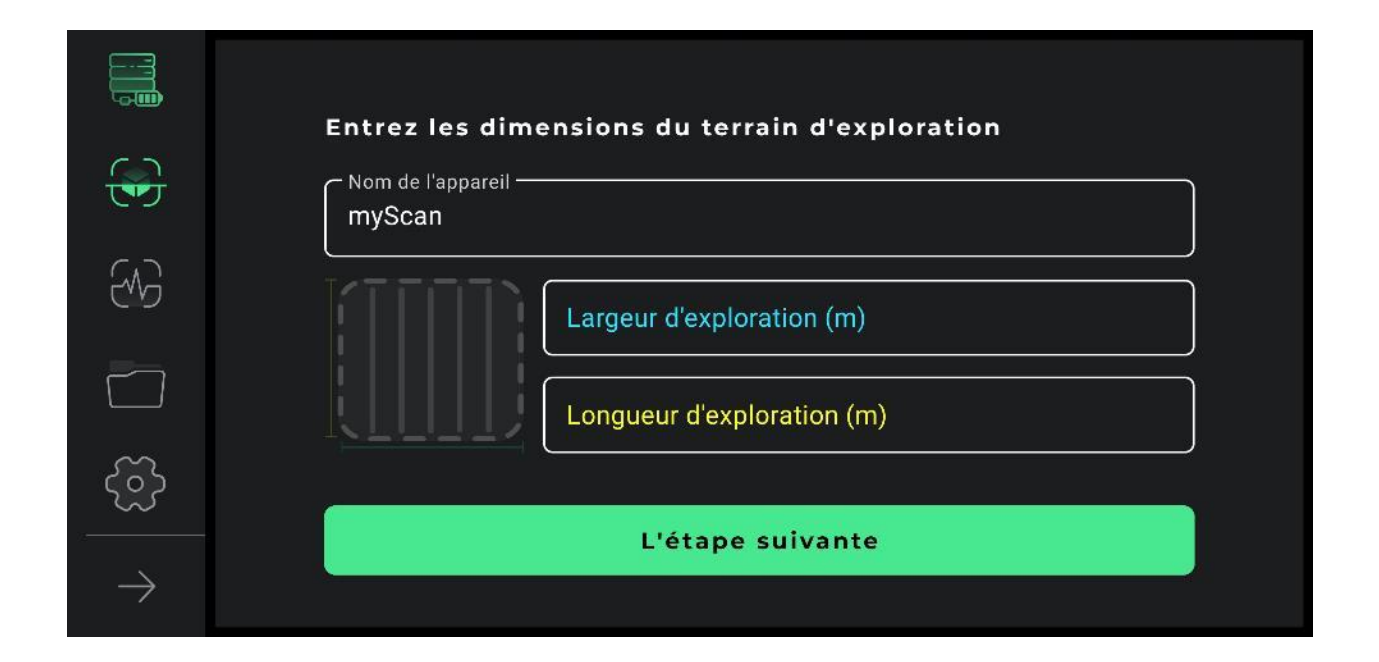

Pour faire cette découverte, nous devons d'abord définir nos chemins de découverte. Selon le type de terrain et le but de l'exploration, les utilisateurs peuvent choisir l'un des deux modes d'exploration en zigzag et d'exploration parallèle. En mode de détection parallèle, l'utilisateur doit maintenir le capteur dans la même direction pendant le processus et ne pas' modifier la direction du capteur de quelque manière que ce soit. Ainsi, si le balayage se fait sur une ligne,

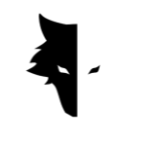

l'utilisateur de la ligne suivante doit revenir au début de la ligne suivante sans changer le sens du capteur et commencer le balayage sur la nouvelle ligne.

En mode de détection en zigzag, après avoir effectué la détection sur une ligne, l'utilisateur doit faire pivoter le capteur de 180 degrés afin de démarrer le processus de détection de la ligne suivante.

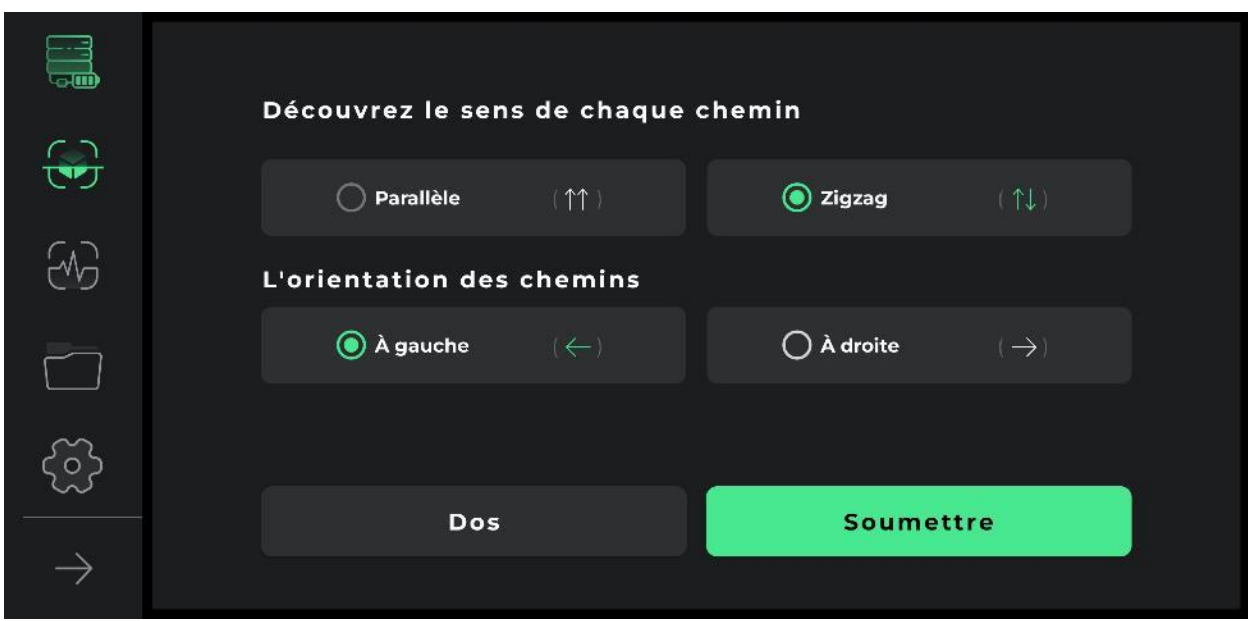

Dans les figures ci-dessous, la méthode d'extraction de données peut être pleinement vue sous la forme d'une découverte parallèle et d'une découverte en zigzag.

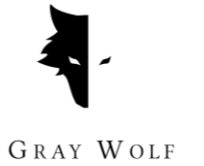

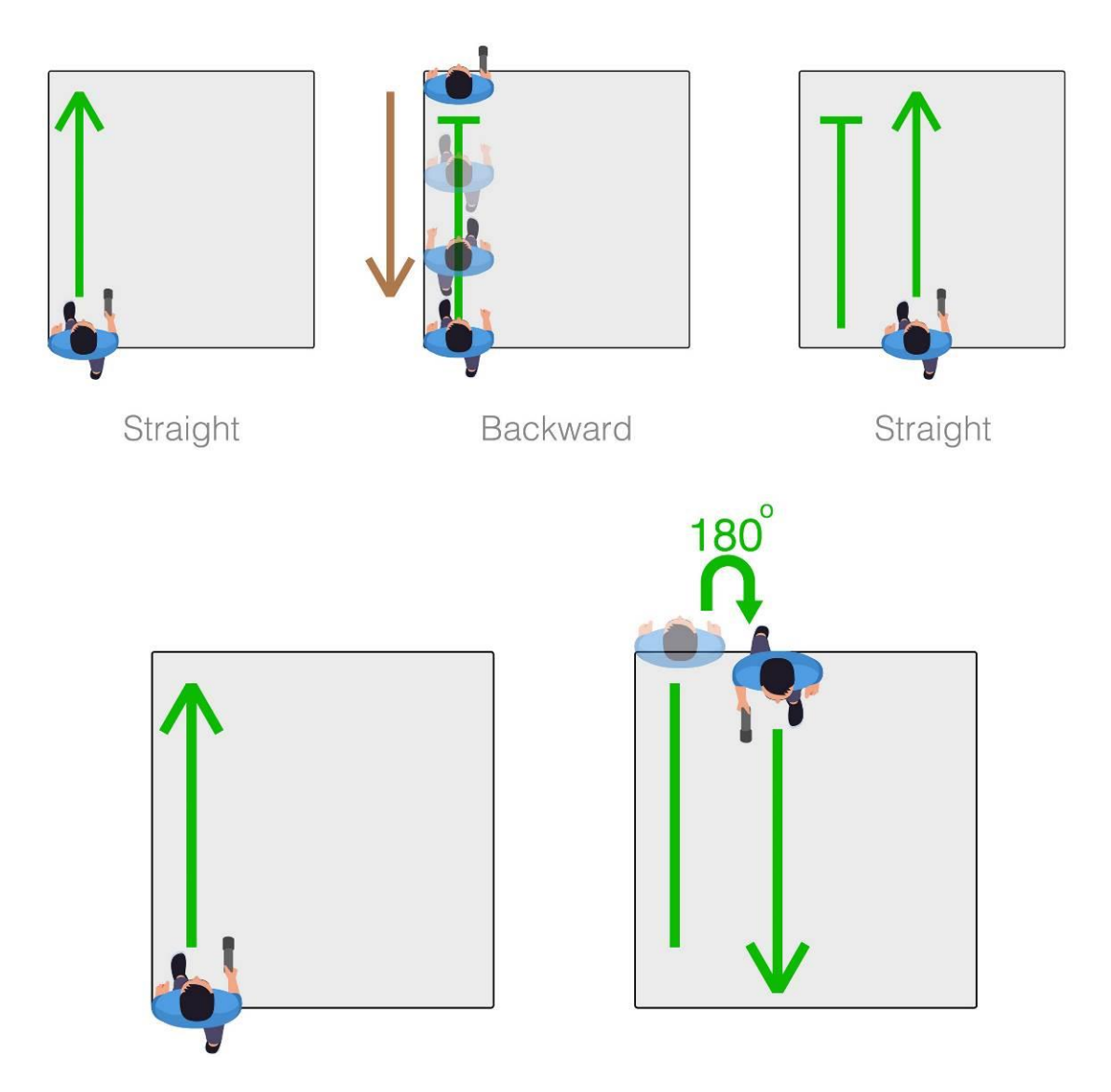

Le choix de la direction d'exploration est la prochaine option qui doit être spécifiée par l'utilisateur. La sélection de chaque option indique si l'utilisateur souhaite explorer à droite ou à gauche de son points de départ. Cela signifie que les nouvelles lignes à découvrir se trouvent à droite du point de départ ou à gauche.

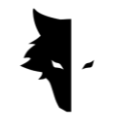

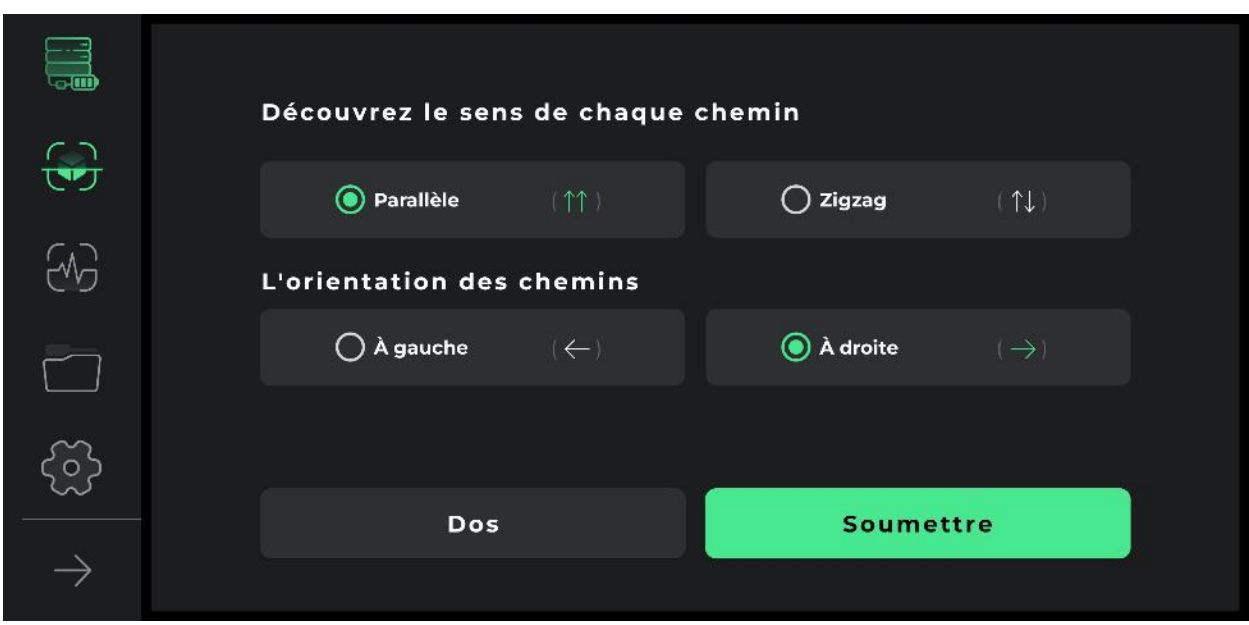

Après avoir précisé les conditions de fonctionnement, nous entrons dans la page de découverte. De nombreuses installations ont été développées pour faire une découverte détaillée et complète dans ce secteur. Dans la barre supérieure de l'écran, le nom choisi par l'utilisateur peut être vu. De plus, le temps de ligne découvert peut être vu dans le logiciel.

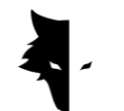

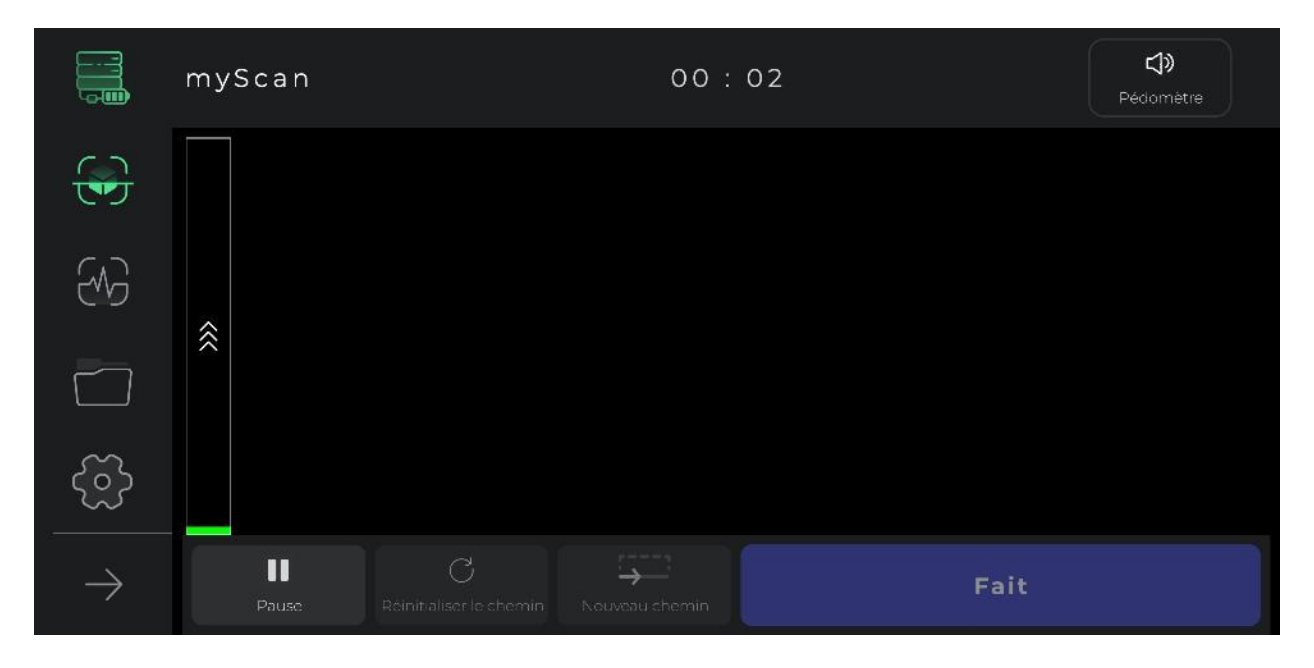

Le guide audio de la découverte, qui se joue comme un podomètre, et à travers lequel nous pouvons prendre des mesures régulières pour atteindre une donnée précise, est également visible dans la barre supérieure, et c'est une grande aide pour effectuer une découverte harmonique et précise. Évidemment, en touchant l'icône du son, nous pouvons désactiver ou réactiver le guide vocal.

En appuyant sur le bouton de démarrage, l'opération de collecte de données commence. A ce stade, le logiciel demande aux utilisateurs d'autoriser l'accès à l'emplacement afin de réaliser une exploration détaillée. Ensuite, si nous touchons le bouton d'arrêt, l'opération s'arrêtera au même point. Sur l'appareil, en appuyant sur le bouton de fonctionnement, le processus d'exploration démarre et en appuyant à nouveau sur le bouton de fonctionnement, la collecte de données est arrêtée. Si les utilisateurs souhaitent poursuivre l'exploration précédente à partir du point d'arrêt, la position du capteur par rapport au sol doit être la même qu'auparavant, c'est-à-dire que le capteur ne doit pas être tourné ou que sa hauteur par rapport au sol ne doit pas' changer.

Une fois la découverte d'une ligne terminée en sélectionnant l'option nouvelle ligne, la découverte se poursuit sur la nouvelle ligne. Pour commencer à explorer

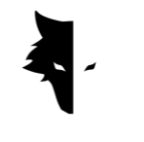

cette ligne, vous pouvez maintenir le bouton de fonctionnement sur l'appareil pendant deux secondes ou plus, et vous pouvez utiliser l'option de nouvelle ligne dans le logiciel.

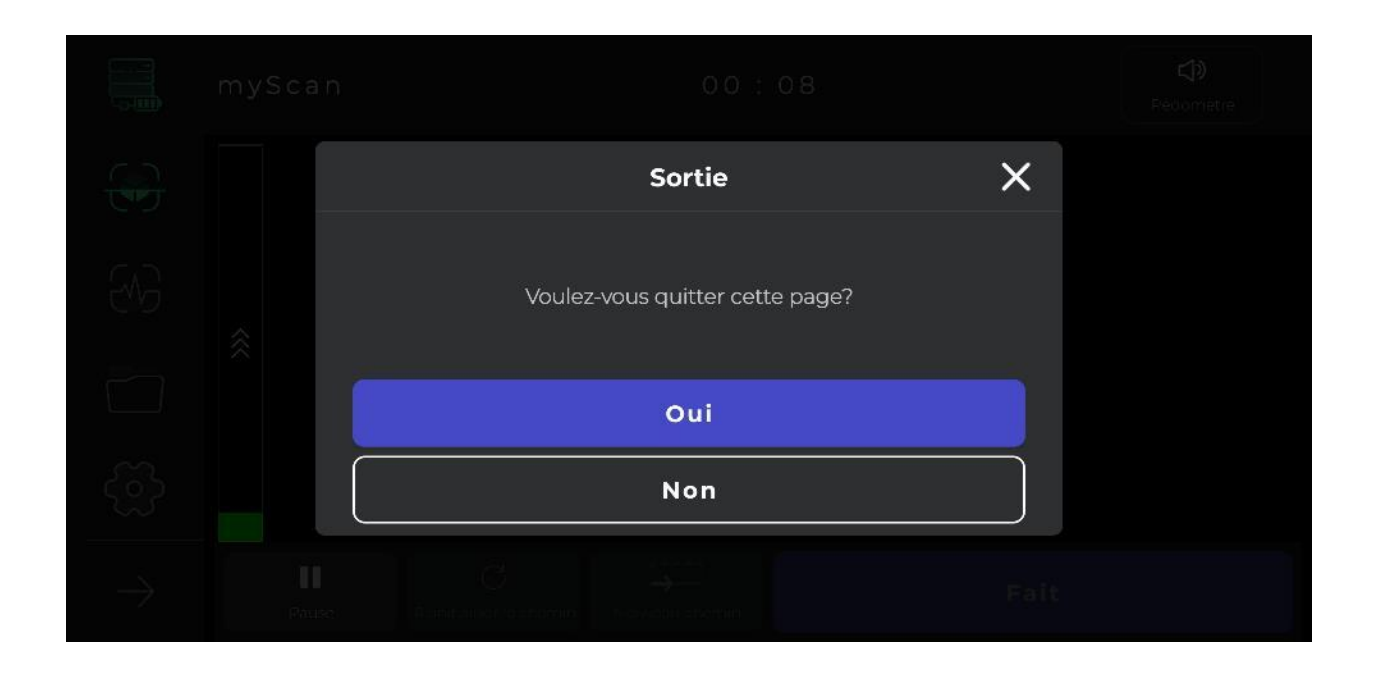

Si nous ne sommes pas satisfaits de la manière dont l'opération d'exploration est effectuée sur une ligne, nous pouvons annuler l'information de cette ligne en utilisant l'option de reprendre l'itinéraire. En utilisant l'option d'arrêt, l'opération d'exploration peut être arrêtée chaque fois que nécessaire. En touchant à nouveau l'option de démarrage dans le logiciel ou en appuyant sur le bouton de fonctionnement de l'appareil, vous pouvez recommencer la collecte de données à partir du même point d'arrêt.

Un autre point est que le processus de découverte et de collecte de données est automatiquement enregistré par le logiciel après quelques minutes. Si les données sont inférieures à la valeur minimale, les données ne sont pas valides et les données ne sont pas enregistrées. Enfin, une fois la sélection effectuée, nous pouvons terminer l'opération.

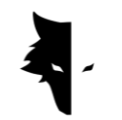

Après la fin de l'exploration et la sélection de l'option de sortie, le logiciel demande à l'utilisateur s'il souhaite quitter l'environnement d'exploration détaillée. Avec confirmation, nous pouvons quitter cette page.

Projets

Les découvertes faites dans le logiciel sont toutes stockées dans une section appelée projets, et les utilisateurs peuvent accéder à tous leurs projets précédents et effectuer des analyses sur eux à tout moment.

Les détails de chaque projet peuvent être vus dans leur intégralité dans la description. Une photo du projet, le nom de l'exploration, l'heure de l'opération, ainsi que la longitude et la latitude du terrain sont les informations fournies à l'utilisateur.

Dans cette section, il y an aussi une section pour que les utilisateurs puissent lire les notes sur leur projet. De plus, l'emplacement exact de l'exploration sur la carte est fourni aux utilisateurs dans cette section. En cliquant sur la carte et en activant les applications de navigation, vous pouvez déterminer l'itinéraire exact vers la terre découverte.

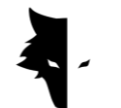

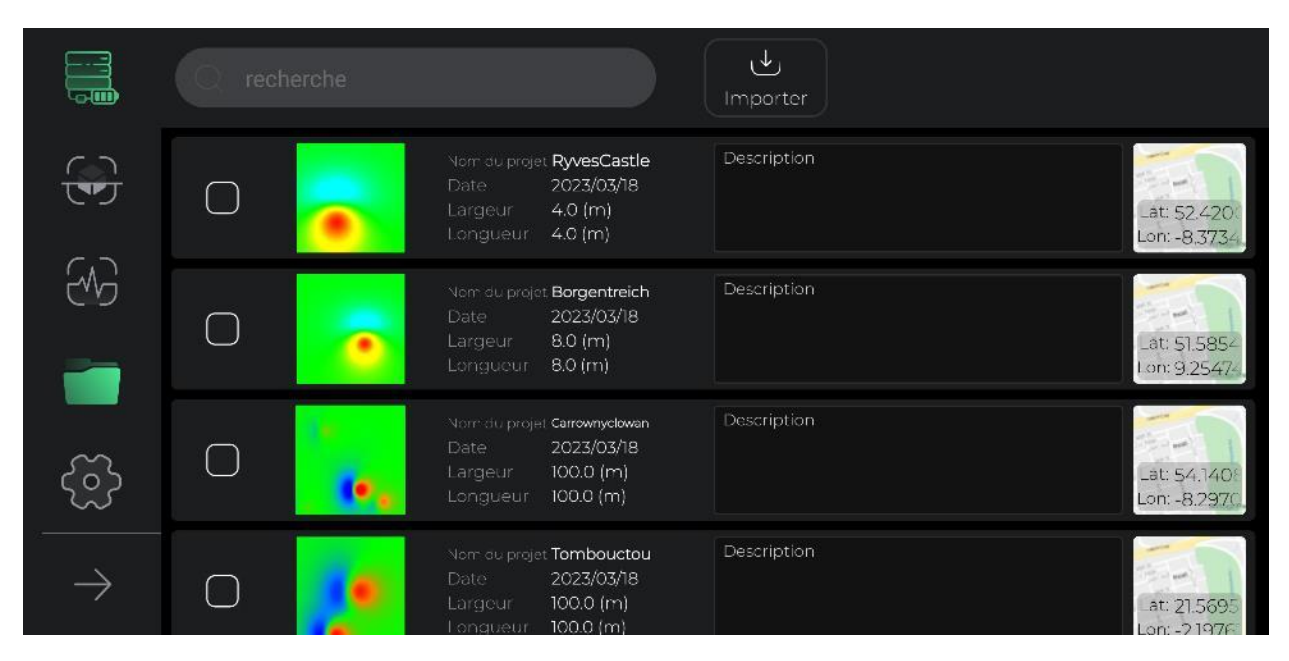

Pour un meilleur accès et une utilisation plus facile de cette section, divers aménagements ont été installés. La première option est la possibilité de sélectionner des projets qui permettent au public d'effectuer diverses opérations sur les fichiers sélectionnés. En sélectionnant un ou plusieurs projets, d'autres options permettant d'effectuer des opérations sur ces fichiers sont activées dans le menu.

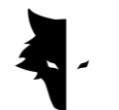

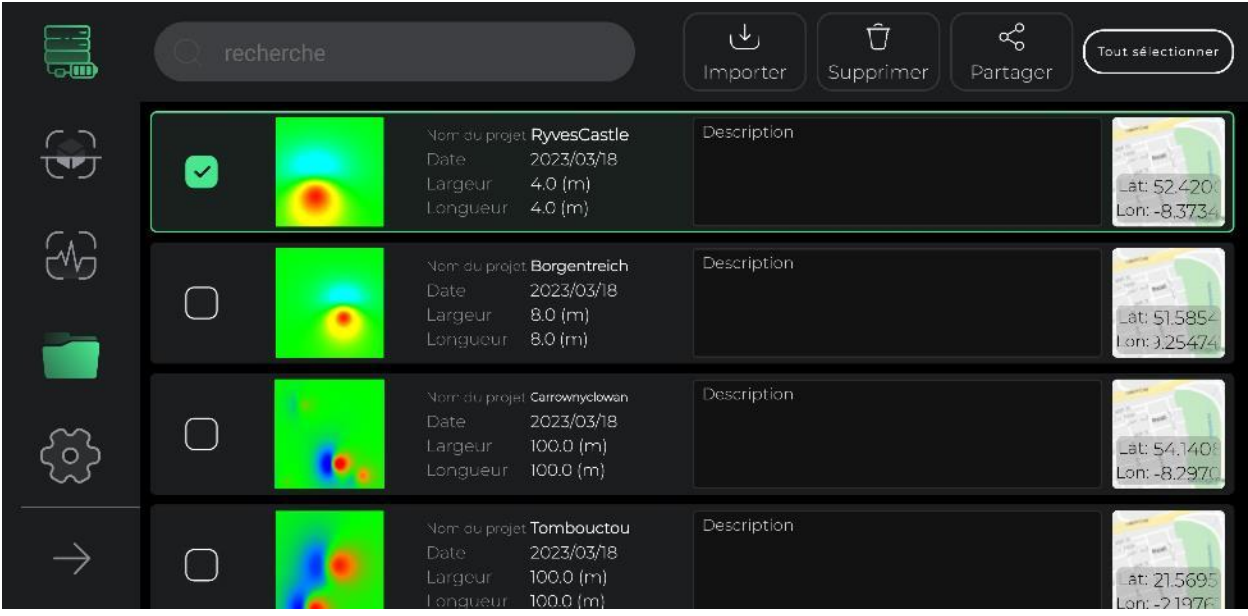

Une autre fonctionnalité pratique qui est incluse dans la page des projets et pour un meilleur examen des informations de chaque projet est la possibilité de modifier la page de description et la carte pours une lecture et une révision plus faciles. En sélectionnant chaque projet, une fenêtre apparaîtra à l'écran, et en les validant, l'utilisateur pourra voir la description de chaque projet et la carte en plus grande dimension.

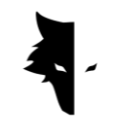

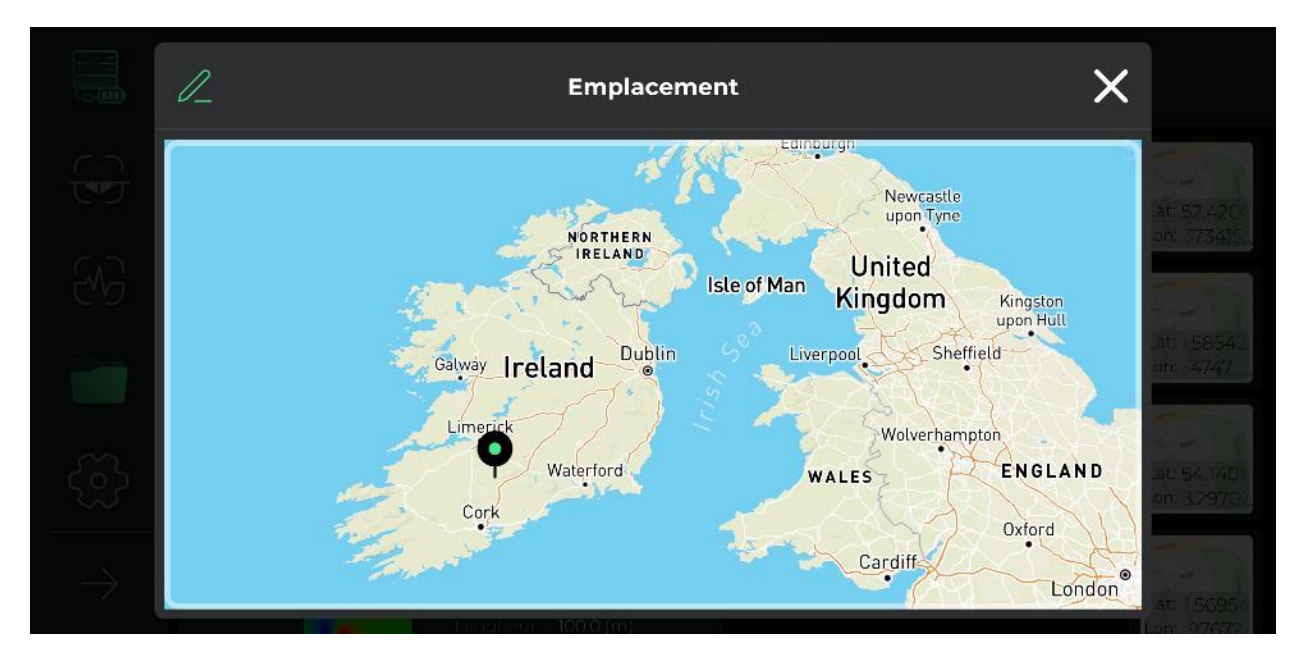

De plus, nous pouvons ramener tous les projets sélectionnés à leur état non sélectionné d'origine.

Une autre caractéristique de cette section est la possibilité de partager des fichiers de projet via des logiciels dans des applications et des messages multimédias mondialement populaires.

L'option de suppression permet aux utilisateurs de supprimer facilement les projets enregistrés dans le logiciel de leur section de projets.

À l'aide de l'option de téléchargement de projet de fichier, vous pouvez télécharger les fichiers stockés dans vos appareils Android vers le logiciel et utiliser les fonctionnalités du logiciel.

La dernière option de cette section consiste à rechercher des fichiers de projet enregistrés, auxquels vous pouvez facilement accéder au projet souhaité en saisissant simplement quelques lettres du nom de ces fichiers.

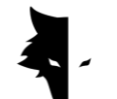

Affichage 3D

L'une des parties les plus importantes d'Elix 3D Studio est l'écran 3D d. En cliquant sur chacun des projets à l'écran, nous entrerons dans l'écran des trois prochains projets et vous verrez le schéma de vos trois prochains projets dans la meilleure et la plus haute qualité au centre de votre écran. Les utilisateurs peuvent facilement faire pivoter le schéma 3D en touchant l'écran et le voir sous l'angle souhaité, le déplacer sur leur écran ou le zoomer. Dans ce qui suit, nous examinons les possibilités de l'écran 3D.

I. Possibilité de revenir aux projets

Afin d'apporter des modifications et de vérifier autant d'informations que possible, différentes fonctionnalités sont intégrées dans la barre supérieure de la page. La première option qui peut être vue avec l'icône de flèche s'appelle Retour, que l'utilisateur peut toucher pour revenir à la page des projets. Cette page aide l'utilisateur à revenir à la page des projets à n'importe quelle étape de la modification du schéma 3D.

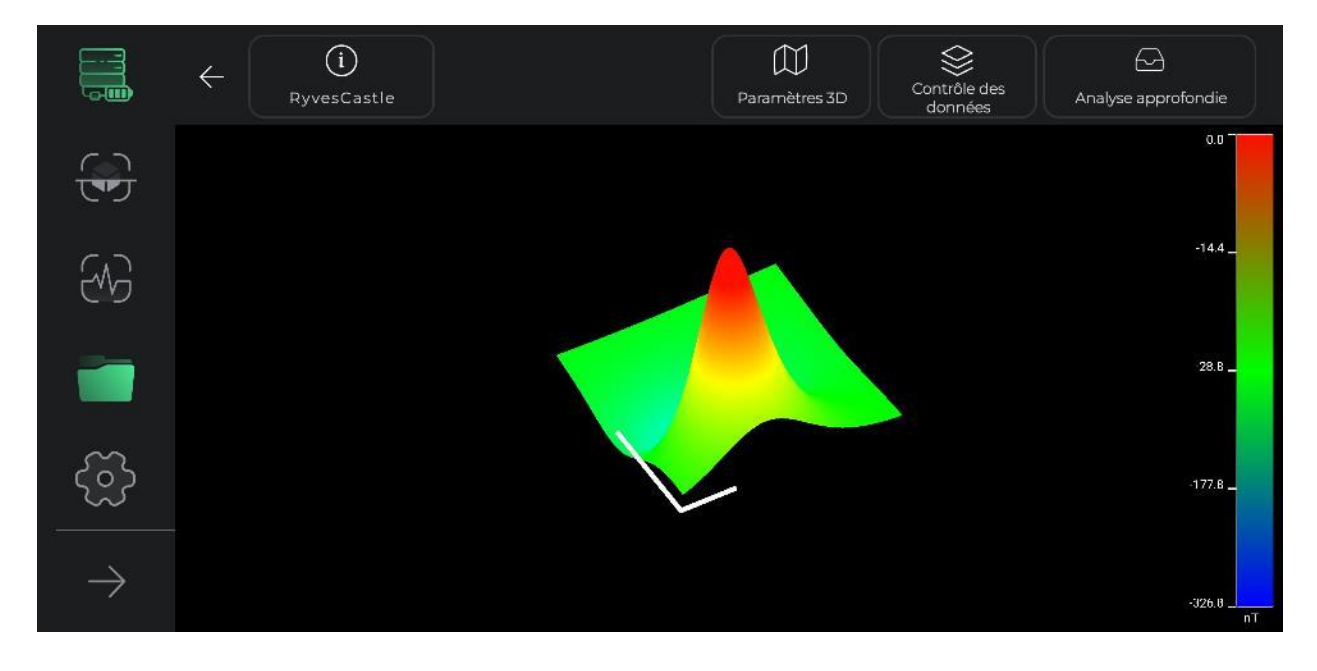

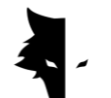

II. Guide des couleurs pour la découverte

Un guide des couleurs est inclus dans cette partie du logiciel pour analyser au plus juste le schéma 3D. La force des signaux de découverte peut être reconnue grâce à ce guide de couleurs. Cet outil montre à l'utilisateur à combien de nanotesla chaque couleur équivaut et la puissance des signaux de détection.

### III. nom du projet

Le nom du projet peut être vu dans la barre de fonctionnalités supérieure à côté de l'option de retour. Comme nous l'expliquerons ci-dessous, le nom du projet peut être modifié à volonté.

## IV. Information

En touchant l'icône d'information en haut de l'écran, une fenêtre s'ouvrira et des informations d'exploration de base telles que le nom, l'emplacement et la description seront affichées. L'utilisateur peut lire la description écrite pour chaque projet et activer l'option d'itinéraire vers le lieu d'exploration en cliquant sur la carte.

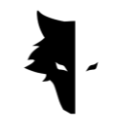

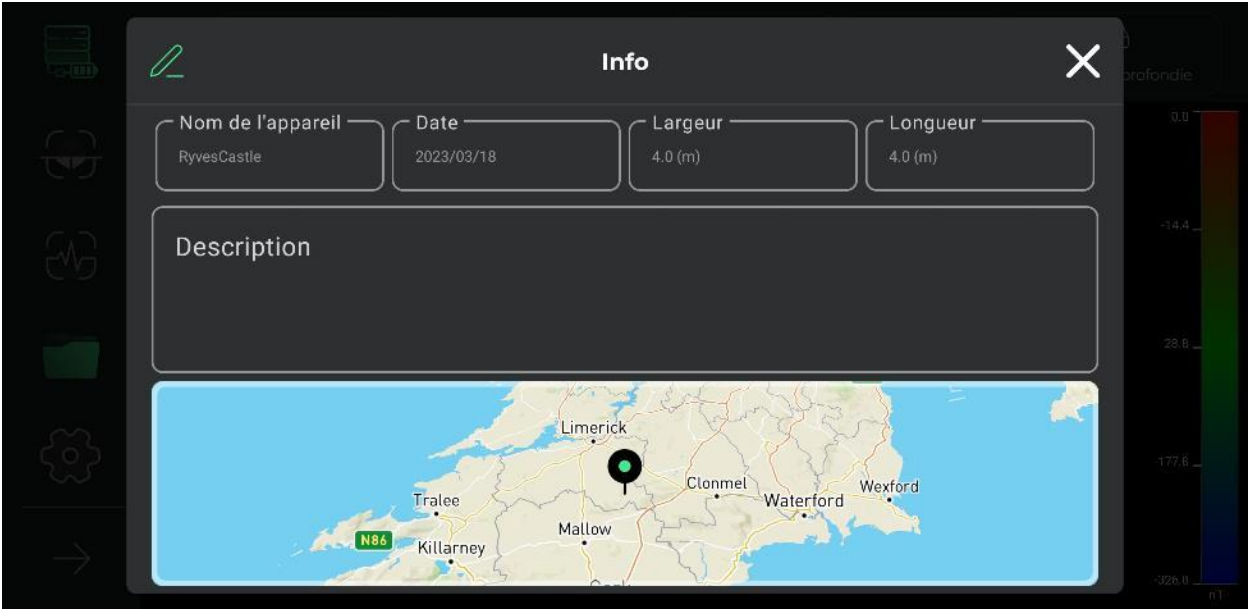

En touchant l'icône du stylo située en haut de la fenêtre ouverte, les options de nom de projet, la description et l'emplacement du projet sur la carte peuvent être modifiés. L'utilisateur peut changer le nom de son projet, changer la description qu'il a écrite pour le projet et changer l'emplacement sur la carte en un seul clic. Après avoir effectué des modifications dans cette section, l'icône du stylo du menu supérieur devient une icône de coche et l'utilisateur confirme les modifications apportées en la sélectionnant.

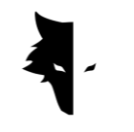

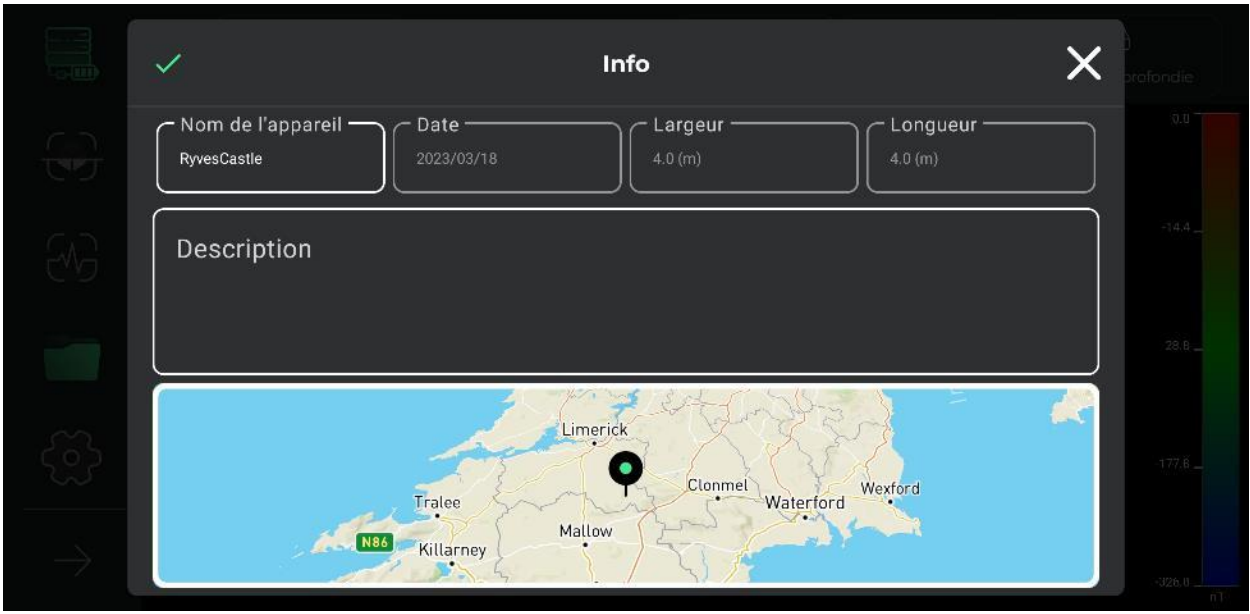

### V. Paramètres 3D

Une autre fonctionnalité intégrée à l'écran 3D est appelée paramètres 3D, qui est un endroit pour modifier les fonctionnalités de l'affichage 3D du schéma de la découverte. Par exemple, nous pouvons vérifier le schéma 3D dans deux modes de dessin filaire et de dessin complet.

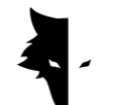

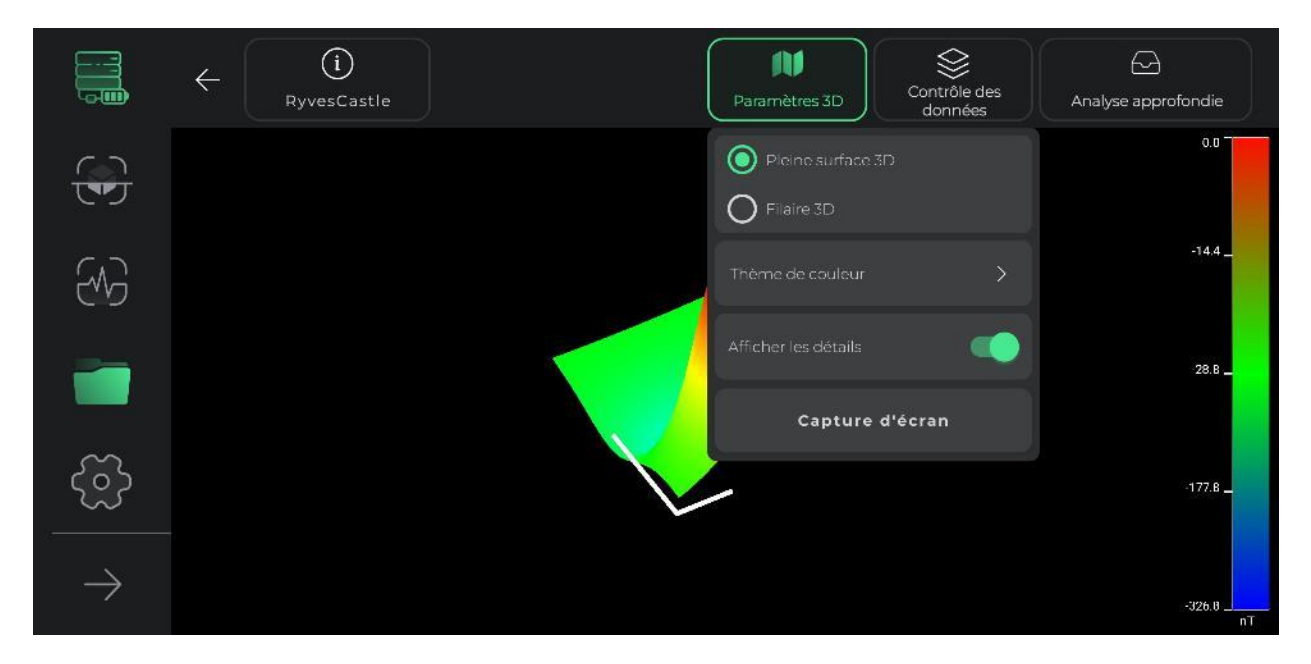

Changer le thème de couleur du schéma 3D est une autre possibilité qui est placée dans cette section pour le public. Les utilisateurs peuvent changer la couleur de leur schéma parmi les thèmes de couleurs disponibles et obtenir une nouvelle vue du schéma 3D de leur projet.

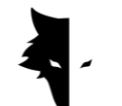

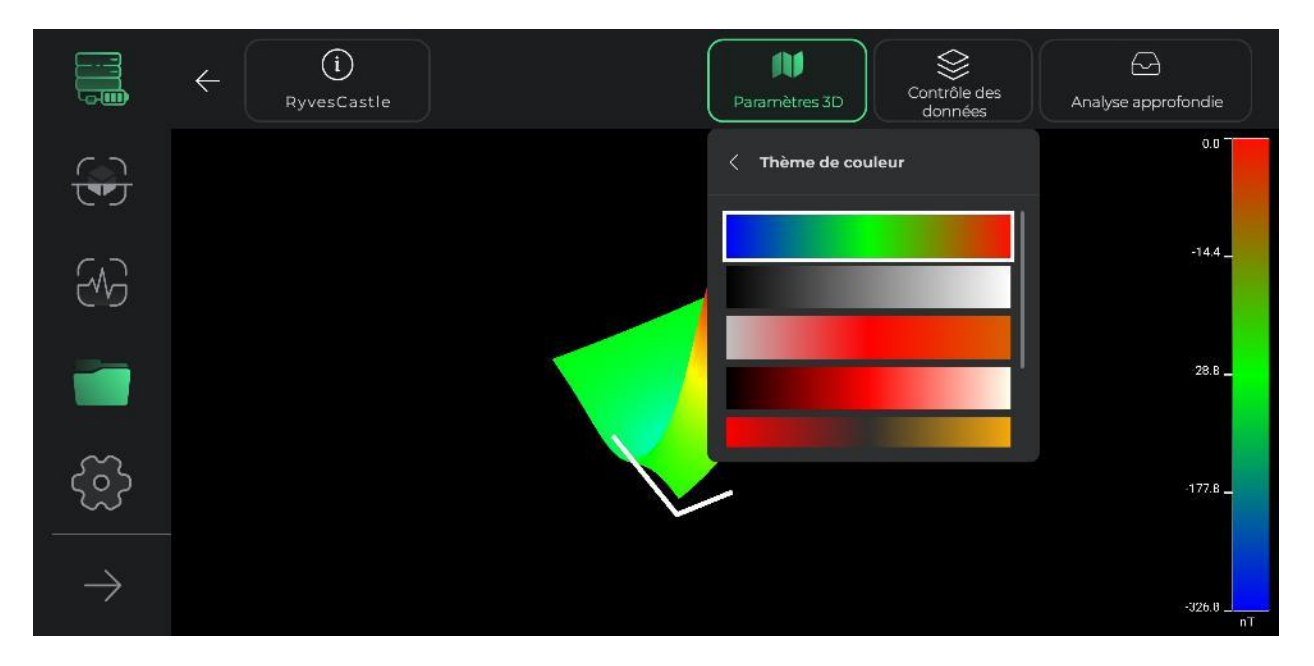

Dans la section d'affichage des détails, il est possible pour les utilisateurs de supprimer ou d'ajouter des lignes auxiliaires pour une analyse schématique détaillée. En sélectionnant cette option, un axe de coordonnées apparaîtra sur le schéma de l'exploration. L'axe long de ce diagramme montre la direction des lignes découvertes, et l'axe le plus court montre la direction des nouvelles lignes découvertes par l'utilisateur. L'affichage de ces axes aide l'utilisateur à identifier la position exacte de l'anomalie à partir du point de départ.

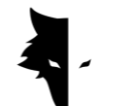

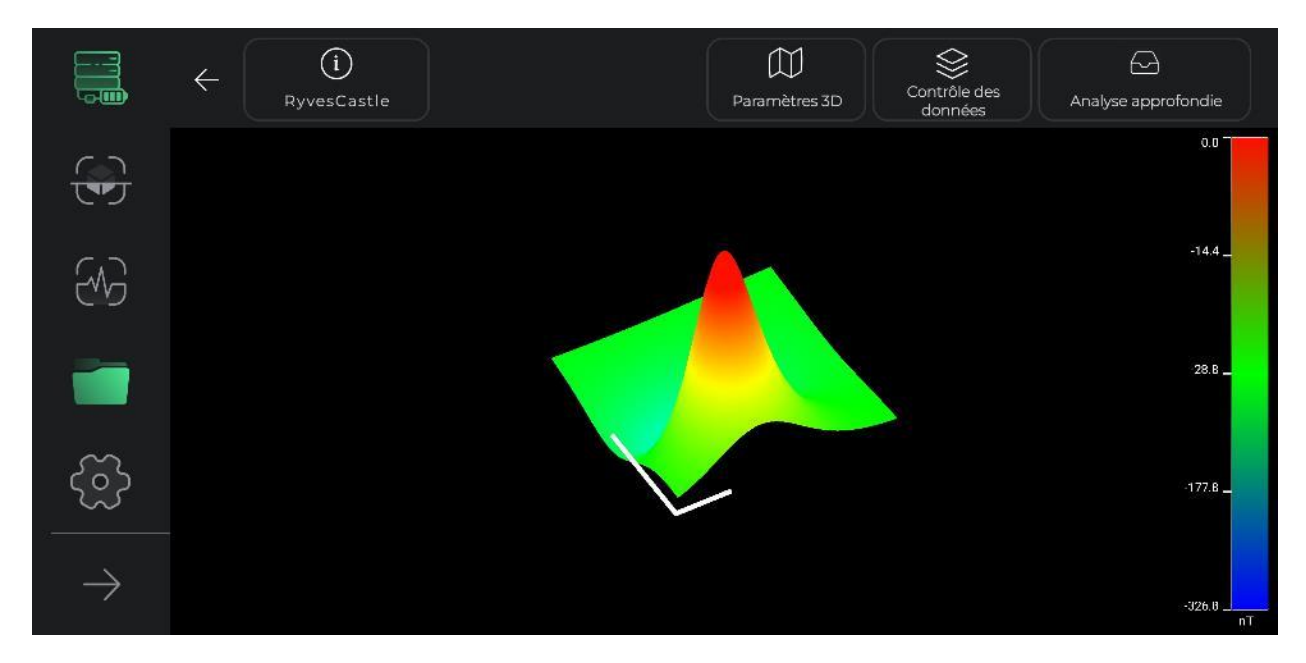

Dans cette section, les utilisateurs peuvent également prendre une photo de la vue souhaitée sous n'importe quel angle de leur système en utilisant l'option de prise de photo. L'adresse de l'emplacement où l'image est enregistrée s'affiche sur l'image.

## VI. Contrôle des données

Une autre fonctionnalité utile de l'écran 3D est appelée contrôle des données. Les deux principales options de changement dans cette section sont la résolution et la mise à l'échelle. Dans ces deux sections, la taille du schéma 3D peut être modifiée et la résolution des détails du schéma 3D peut être réduite ou augmentée à volonté.

La taille du schéma peut être modifiée à l'aide de la mise à l'échelle. Chaque pression sur le signe positif ajoute 25% à la taille du graphique, et chaque pression sur l'option négative diminue la taille du graphique de 25%.

Les détails schématiques 3D peuvent également être modifiés avec l'option de résolution. En augmentant la résolution, la résolution des détails des anomalies dans le schéma 3D augmente. Chaque clic sur l'option positive ajoute 25% au détail

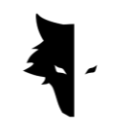

schématique, et cliquer sur l'option négative diminue la résolution du détail schématique de 25%.

Après avoir effectué des modifications dans différentes parties, vous pouvez utiliser l'option de paramètres initiaux pour annuler les modifications apportées au schéma 3D et ramener le schéma à son état d'origine.

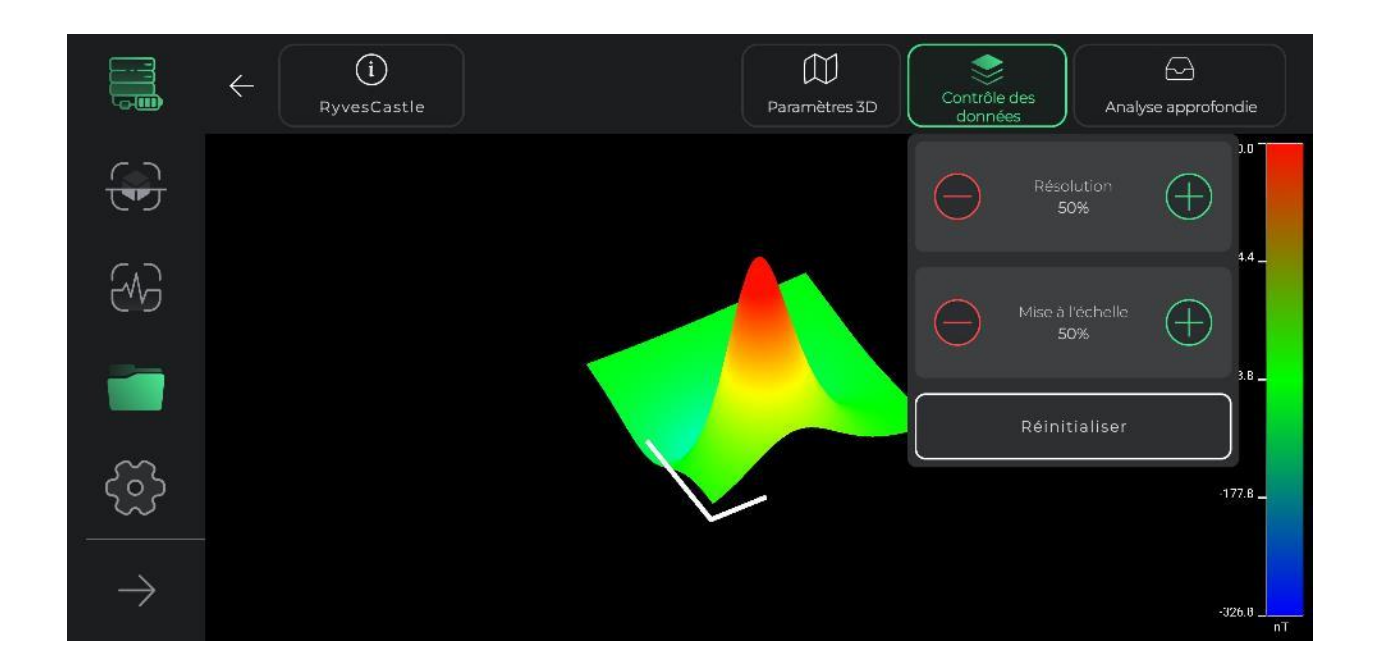

### VII. Mesure de profondeur

La section de mesure de la profondeur est l'une des fonctionnalités les plus brillantes du logiciel Ilix Studio. En utilisant cet outil, le logiciel peut effectuer une analyse unique des informations collectées.

Pour accéder à l'écran de mesure de la profondeur, vous devez toucher son option sur la barre supérieure de l'écran 3D. Avec cela, nous entrons dans la page de mesure de la profondeur. En raison de la réalisation de calculs complexes et de la fourniture de toutes sortes d'analyses sur la page de mesure de la profondeur, l'entrée peut prendre quelques secondes. Il convient de noter qu'en touchant à

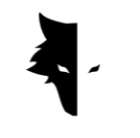

nouveau cette option, nous quitterons l'écran de mesure de profondeur et retournerons à l'écran 3D.

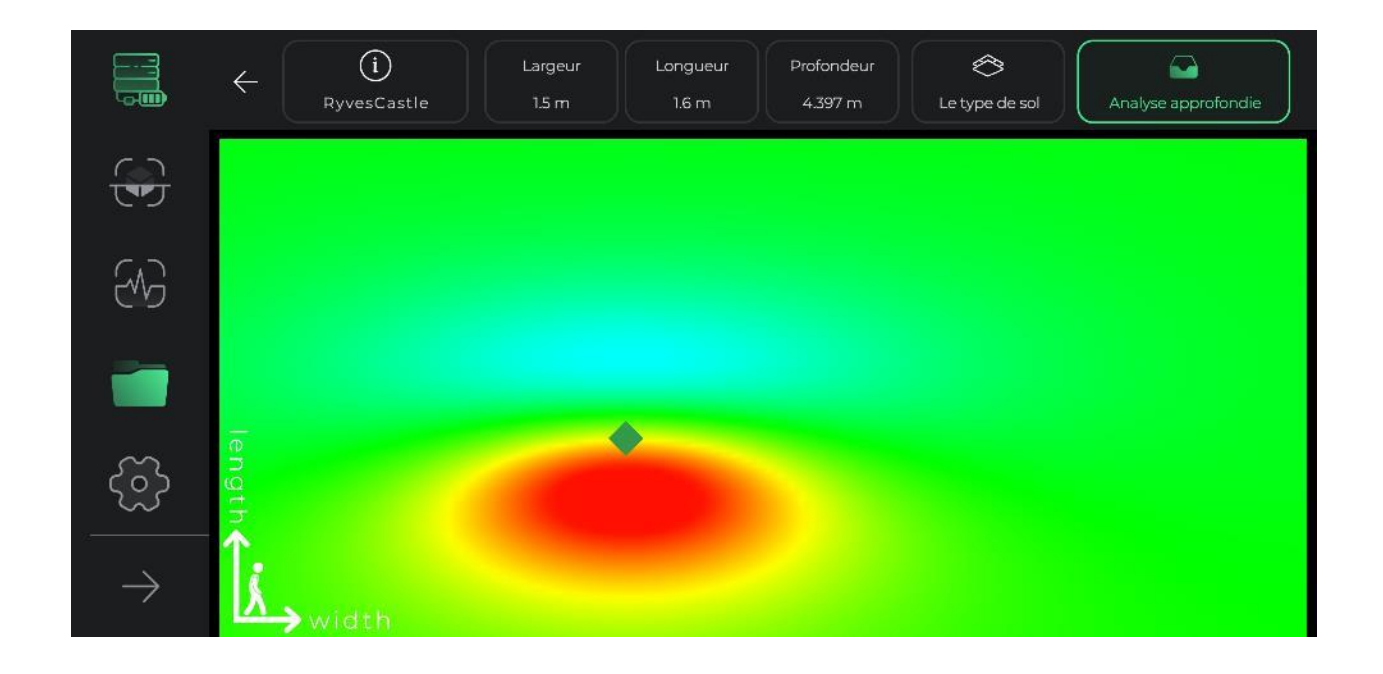

En entrant dans la page de mesure de la profondeur, nous sommes face à une vue de l'angle supérieur du schéma de l'exploration. Dans le coin de la page, vous pouvez voir les axes de coordonnées dont le centre représente le point de départ de l'exploration. L'axe le plus long montre la direction de découverte de chaque ligne et l'axe le plus court montre la direction des nouvelles lignes en cours de construction. Ces lignes peuvent aider les utilisateurs à trouver l'emplacement exact de l'anomalie.

Si l'anomalie a été détectée par le logiciel, elle peut être vue comme un losange dans cette vue de dessus. En touchant n'importe quel losange, les informations de localisation de l'anomalie, y compris la longueur, la largeur et la profondeur, seront mises à jour dans la barre supérieure de l'écran. Si plusieurs anomalies ont été détectées, en sélectionnant chacune d'entre elles, leurs informations apparaîtront dans la barre de menu supérieure. Il est à noter que la longueur et la largeur écrites

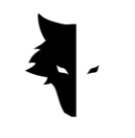

pour chaque anomalie sont calculées par rapport à l'origine des coordonnées et au point de départ de la découverte.

Le type de sol exploré peut également être sélectionné dans le menu en haut de la page de mesure de profondeur. Les informations de base de l'anomalie sont mises à jour en fonction du sol sélectionné. Lors de l'accès à la page de mesure de la profondeur, le sol normal est sélectionné comme option par défaut par le logiciel, mais les utilisateurs peuvent modifier le type de sol en fonction du type de terrain d'exploration et voir les informations mises à jour dans le menu en haut de la page.

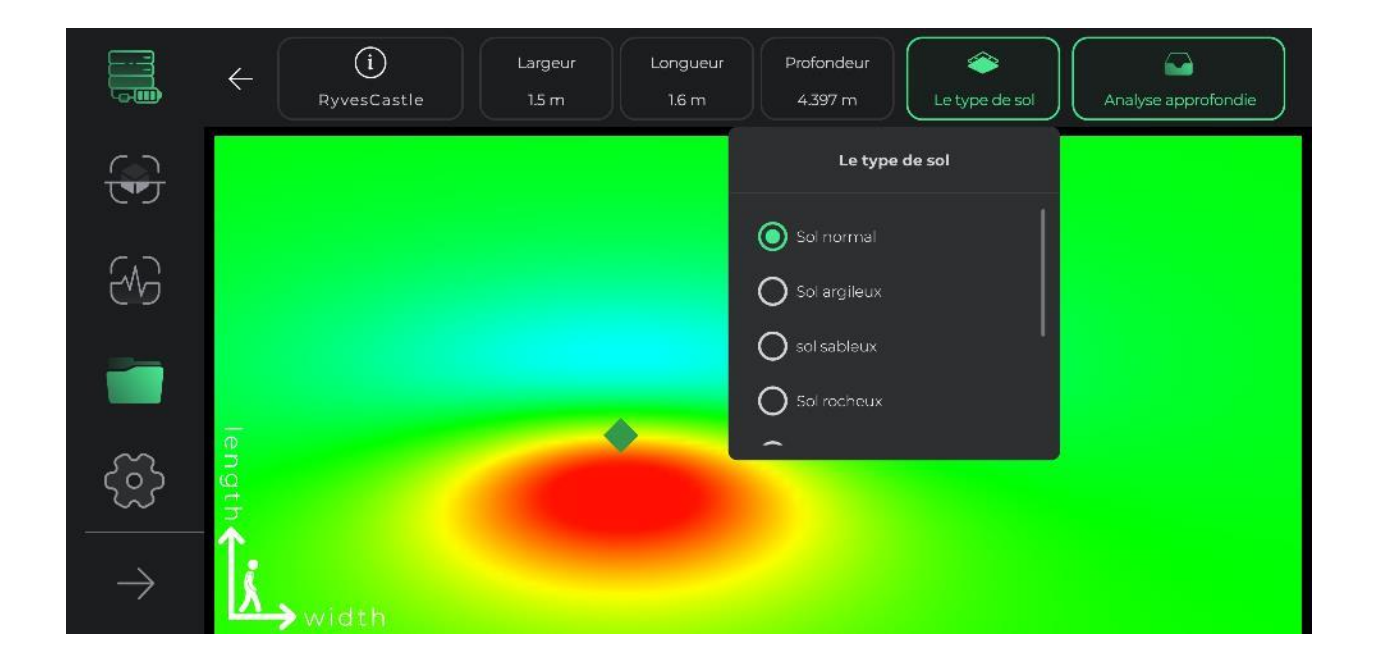

### Paramètres

Dans cette partie du logiciel, des facilités sont placées afin que les utilisateurs puissent fournir les meilleures conditions d'utilisation du logiciel en configurant ces éléments.

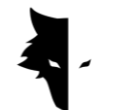

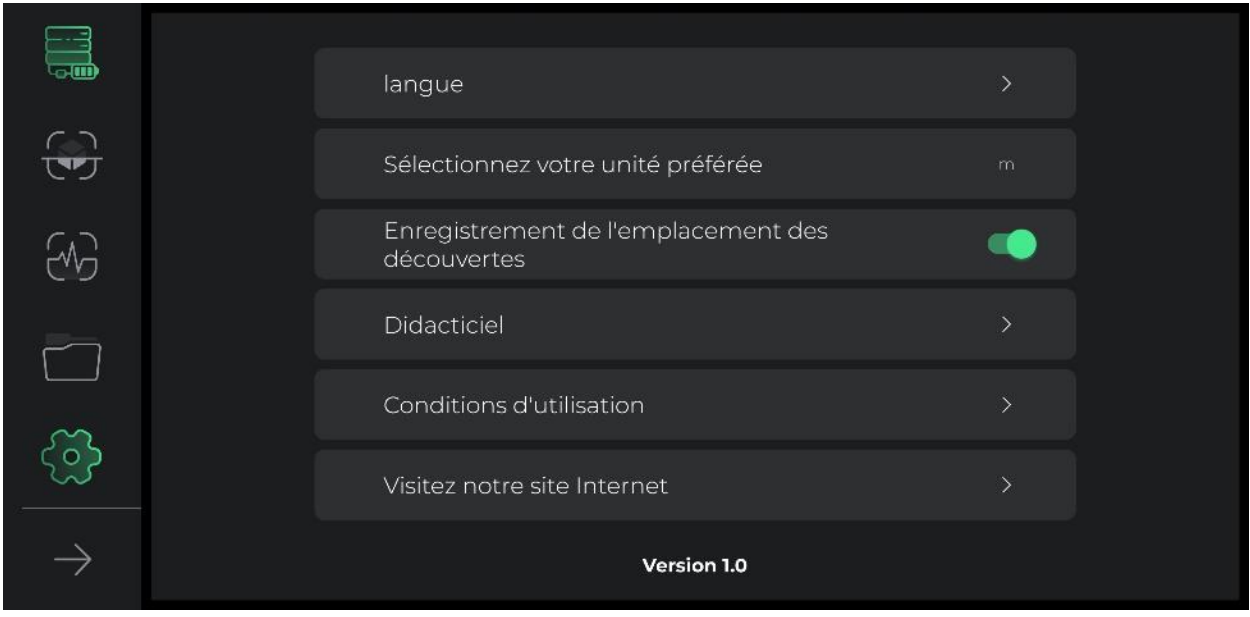

La section des paramètres de l'application Elix 3D Studio prend en charge un grand nombre de langues vivantes du monde à l'usage des utilisateurs du monde entier. Les utilisateurs peuvent facilement sélectionner la langue souhaitée via le menu des paramètres.

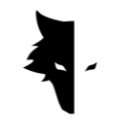

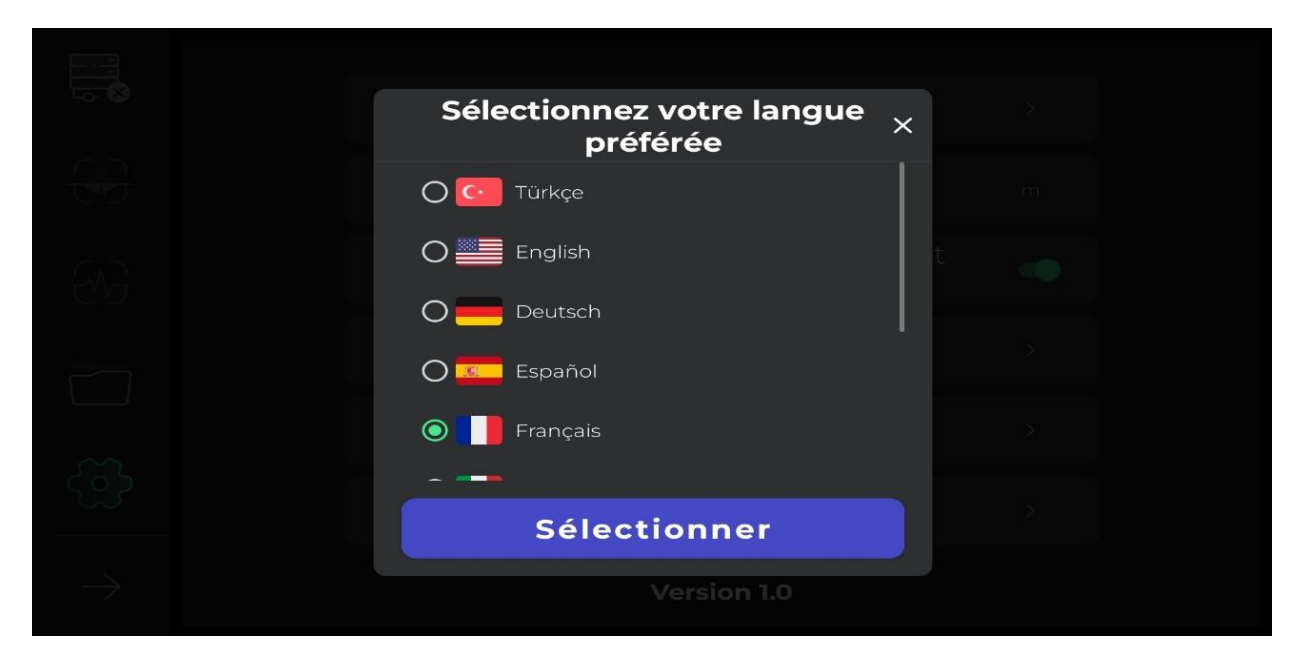

Les utilisateurs peuvent choisir l'unité de mesure souhaitée parmi les options par défaut. En sélectionnant cette unité de mesure, toutes les tailles et longueurs seront affichées en fonction de cette unité.

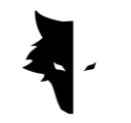

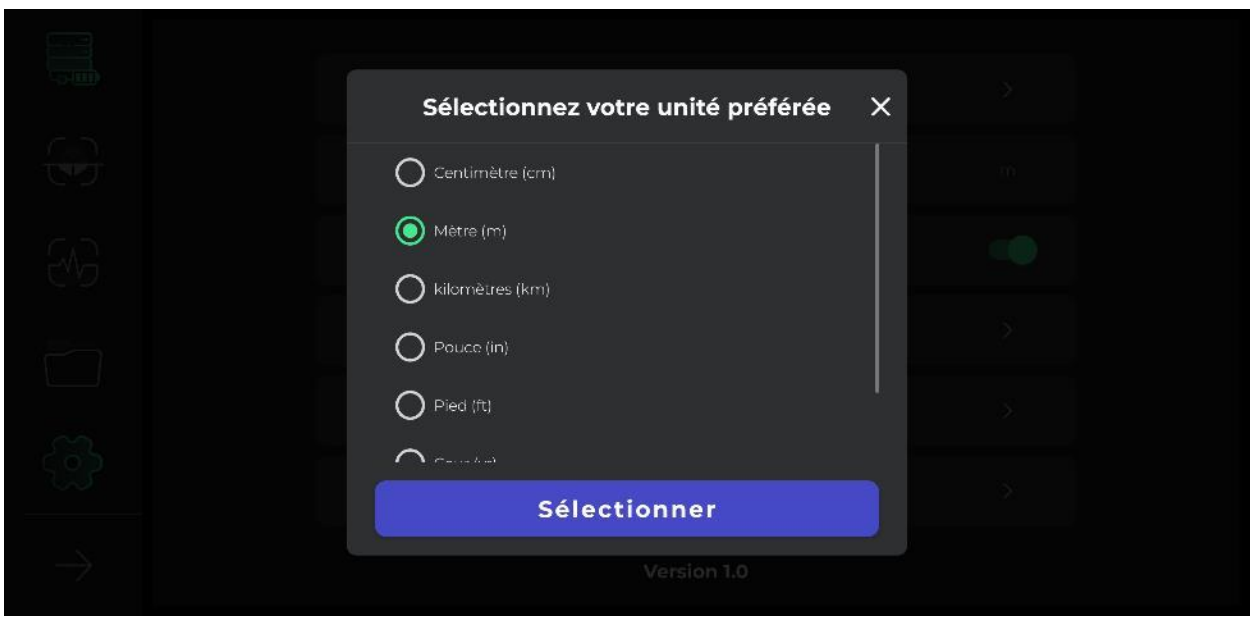

Si l'emplacement est activé dans les paramètres de l'appareil Android de l'utilisateur, l'emplacement de chaque découverte est enregistré dans la section des projets, mais si le logiciel n'a pas accès à l'emplacement, l'emplacement ne sera pas mentionné dans ces découvertes.

En touchant l'icône du guide, l'utilisateur peut obtenir des manuels pour l'utilisation correcte de l'appareil et du logiciel dans différentes langues. Les utilisateurs peuvent également lire ces documents sans quitter le logiciel lui-même. Si les utilisateurs ont besoin de lire les conditions d'utilisation du logiciel, cette possibilité est prévue dans cette partie du logiciel.

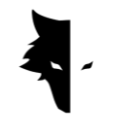

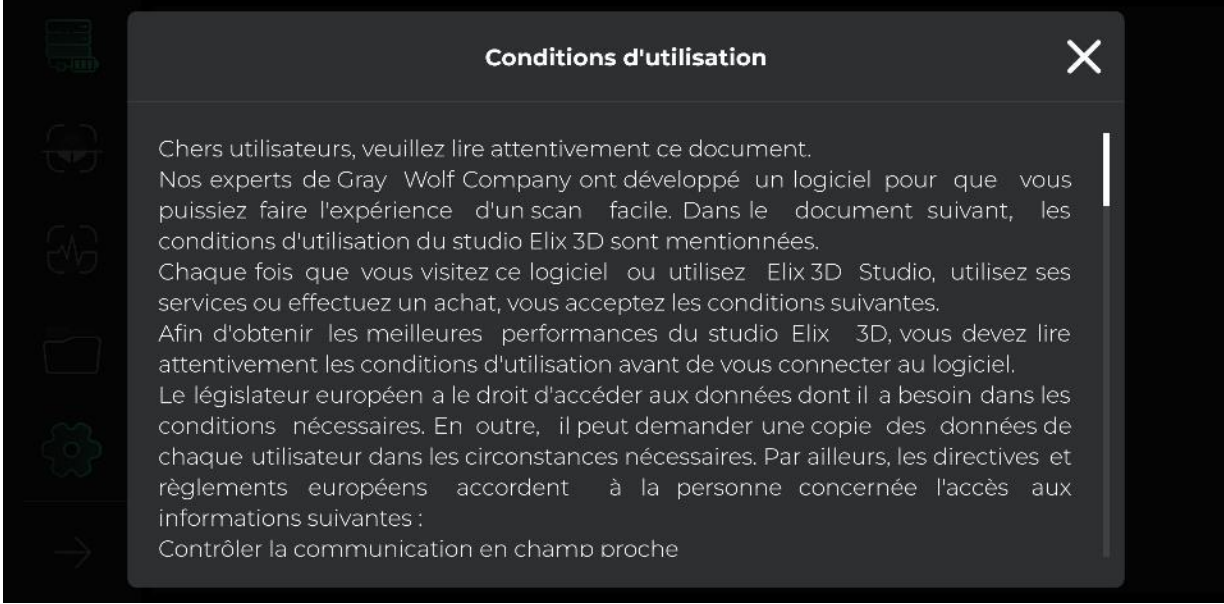

Le logiciel Ilix Studio a été développé par les meilleurs experts dans les domaines du logiciel, de la géologie et de la géophysique pour une utilisation exclusive dans la marque Gary Wolfe. Chez Gary Wolf, nous espérons que nos utilisateurs vivront de doux et bons moments en utilisant cet appareil.

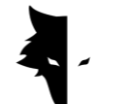

**Chapitre IV: Comment faire une bonne découverte?**

Une découverte precise

Dans cette partie du manuel, nous voulons enseigner aux utilisateurs comment effectuer une exploration correcte et les méthodes pour obtenir des résultats plus précis. De plus, nous examinerons les problèmes qui peuvent entraver le processus de mise en œuvre d'une bonne exploration et fournirons des solutions pratiques et simples pour résoudre ces problèmes.

Pour démarrer l'opération de découverte, vous devez tenir le capteur Conquest verticalement par le haut, là où se trouvent l'entrée du câble du chargeur et l'interrupteur d'alimentation. Lors de l'exploration, vous devez noter que le bas du capteur doit être perpendiculaire au sol et éviter de secouer ou de faire pivoter le capteur afin que les données soient collectées aussi précisément que possible. De plus, pendant l'exploration, la hauteur du capteur par rapport au sol doit être fixe et le capteur ne doit pas osciller.

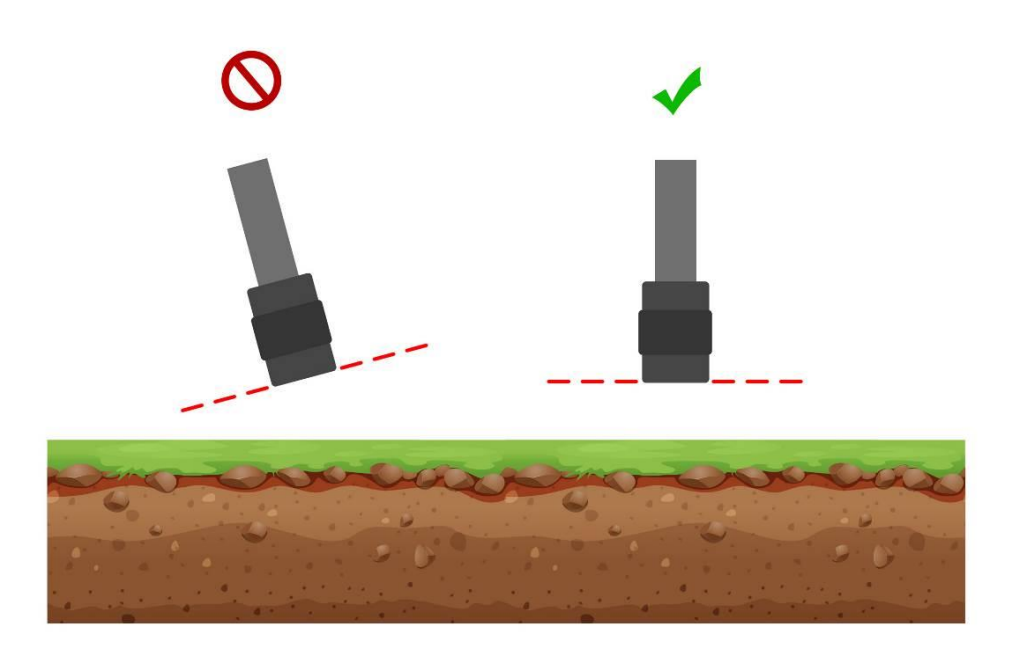

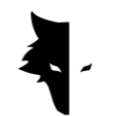

Plus, les changements du capteur sont faibles par rapport au sol, plus le processus d'exploration est précis. La continuité de l'exploration est également très importante, et sa forme idéale est telle que l'ensemble du processus se déroule en un court laps de temps, car le champ magnétique terrestre subit des changements majeurs au cours de la journée, et effectue la découverte à plusieurs intervalles de temps. réduit la précision des informations collectées. Il convient de noter que l'exploration les jours d'orage avec éclairs et aussi pendant les tempêtes solaires perturbe le processus de collecte d'informations précises et correctes.

En revanche, l'intégralité de la charge de l'appareil permet de faire de bonnes et sans soucis explorations pendant de longues heures dans des environnements inhabituels. Si vous avez votre téléphone ou votre tablette avec vous pendant l'exploration pour afficher des cartes simultanées, vous devez le maintenir à une certaine distance du capteur. La modification de cette distance provoque un bruit environnemental. Il est nécessaire de prêter attention à ces points afin de mener une exploration détaillée.

## l'opération

Au début de l'exploration, vous devez tenir correctement le capteur. La bonne façon est de tenir le capteur avec votre main par le haut, qui est l'entrée du câble du chargeur et l'interrupteur d'alimentation. Le voyant vert sur le capteur (icône de la batterie) indique que l'appareil est allumé et que la batterie est complètement chargée.

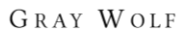

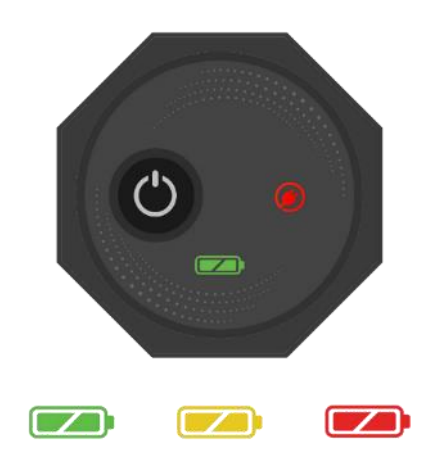

A noter que l'appareil doit être perpendiculaire au sol et cette position ne change pas' pendant l'exploration et cette position doit être maintenue à tous les instants de la découverte.

Pour vous connecter au logiciel 3D Ilix Studio, après avoir installé le logiciel, allumez votre appareil et saisissez le numéro de série indiqué sur l'appareil dans le champ prévu à cet effet du logiciel. Après activation, le logiciel se connecte au détecteur de métaux Conquest. Après être entré dans le logiciel, nous pouvons démarrer l'opération avec nos paramètres souhaités en sélectionnant le type d'exploration.

Pour utiliser l'appareil plus facilement et connaître les résultats instantanés de la découverte, il est suggéré d'utiliser un tour de cou ou un compagnon pour tenir votre appareil Android. Si vous vous faites aider par un compagnon ou un portenuque, gardez à l'esprit que la distance entre l'appareil Android et le détecteur de métaux doit être une valeur constante pendant l'exploration. Ces fonctionnalités contribuent à rendre l'exploration plus précise et plus agréable.

Avant de commencer, vous devez vous assurer que le terrain que vous souhaitez explorer est vide et intact. Vous pouvez utiliser la découverte rapide pour vous en assurer. Ce mode d'exploration vous aide à trouver un terrain propice à l'exploration. Après avoir trouvé la zone que vous souhaitez explorer, vous devez sélectionner le mode d'exploration approprié et entrer les paramètres souhaités pour une recherche détaillée. En appuyant sur la touche de fonctionnement de l'appareil, le processus démarre. Avec une simple pression sur le bouton de fonctionnement sur l'appareil ou à l'intérieur du logiciel, le processus de collecte

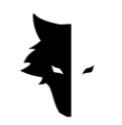

de données démarre, et si vous touchez le bouton de fonctionnement une fois de plus, le processus de découverte s'arrête. Vous pouvez également visualiser toutes les informations collectées en direct dans le logiciel.

Après avoir terminé la détection d'une ligne et commencé une nouvelle ligne, vous devez d'abord appuyer sur le bouton "Opération" pendant plus de deux secondes pour commencer à ramper dans la nouvelle ligne. Nous vérifions la nouvelle ligne comme la ligne précédente. En général, tous les itinéraires découverts sont visibles sur le logiciel. Il convient de noter que lors de l'exploration parallèle, le capteur ne doit en aucun cas être tourné, et pour passer à une nouvelle ligne, la direction du capteur ne doit pas changer et se déplacer vers la gauche sans tourner le capteur. Ou juste dans la même position. En balayage intermittent, après avoir détecté une ligne et pénétré dans la ligne suivante, la sonde n'a qu'à faire pivoter le capteur de 180 degrés pour commencer à balayer une nouvelle ligne dans la direction opposée à sa trajectoire de détection.

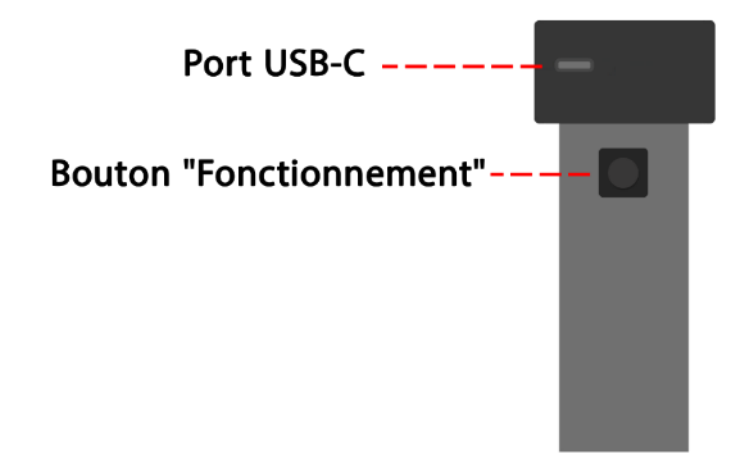

Une fois l'exploration des itinéraires terminée, il n'est pas nécessaire d'utiliser le capteur et toutes sortes d'analyses sont effectuées par le logiciel. Le niveau de la batterie des appareils Conquest peut être facilement reconnu par la couleur de l'icône de la batterie sur l'appareil. Chacune des couleurs montre certains des états de la batterie. Le vert indique que la batterie est pleine, le jaune indique que la

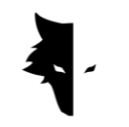

GRAY WOLF

batterie est à moitié pleine et le rouge indique que l'appareil doit être connecté au chargeur. Il est préférable que la batterie de l'appareil soit complètement chargée pour effectuer une exploration détaillée.

Comment prendre soin de votre appareil Conquest?

- Évitez d'exposer votre appareil à la lumière directe du soleil. Une surchauffe du capteur peut avoir un effet néfaste sur ses performances.
- La forme idéale pour la découverte est lorsque la batterie est à l'état vert et jaune, c'est-à-dire proche de la batterie pleine. La découverte à l'état rouge de la batterie réduit la durée de vie de l'appareil et de la batterie.
- N'utilisez pas l'appareil pendant qu'il est en charge.
- L'utilisation de sacs ou de boîtes de protection a un effet très positif sur l'entretien de l'appareil.
- Soyez diligent dans la protection de votre appareil. Notez que l'appareil est résistant à l'humidité, mais pas étanche.
- L'appareil ne doit pas être en contact avec des liquides inflammables tels que l'essence et des liquides similaires.
- Pour prolonger la durée de vie de l'appareil, nettoyez-le après utilisation afin que la poussière n'y pénètre pas.
- Le contact de l'appareil avec de l'eau entraînera des problèmes de fonctionnement, il est donc recommandé d'éviter de mettre l'appareil en contact avec de l'eau.
- Après plusieurs balayages, nettoyez votre détecteur de métaux avec un chiffon doux et humide et remettez-le dans sa housse, et n'exposez jamais votre système à la pluie ou à la foudre, afin de ne pas endommager le détecteur de métaux.
- Une autre chose à considérer est que placer l'appareil à proximité d'un champ magnétique, tel qu'une électricité à haute tension, peut endommager votre système.
- Pour des résultats précis, essayez de ne pas utiliser votre système au-dessus de 55°C ou en dessous de 0°C.

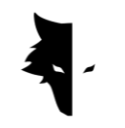

- Si l'appareil est chargé à moins de 10 % ou si vous utilisez l'appareil avec une charge rouge, le système sera endommagé.
- Afin d'augmenter la durée de vie de l'appareil, la batterie doit être chargée et déchargée en permanence.
- Si nous n'utilisons pas l'appareil pendant une longue période et que la batterie est vide, nous devons connecter l'appareil au chargeur pendant 5 à 7 heures.

# F and Q

Mon appareil ne s'allume pas, quelle est la solution?

- Au début, si l'appareil ne s'allume pas lorsque vous appuyez sur le bouton de démarrage et que le voyant de l'appareil ne s'allume pas en vert, vous devez brancher le chargeur. Si le problème n'est pas résolu en chargeant l'appareil, vous devez contacter le vendeur ou l'agent officiel de Gary Wolf.
- Si le voyant du chargeur est vert, cela signifie que l'appareil est complètement chargé, mais s'il est rouge, cela signifie que l'appareil doit être chargé.
- En plus de la couleur de la lumière sur l'appareil, son pourcentage de charge peut également être vu dans le logiciel.
- Si la charge de Conquest est inférieure à 15%, le logiciel vous avertira de connecter l'appareil au chargeur. L'utilisation de l'appareil dans cet état est nocive pour sa santé.

Le logiciel ne se lance pas après ouverture?

• Si le logiciel est démarré plusieurs fois en même temps, il peut ne pas fonctionner correctement. Pour résoudre ce problème, vous devez fermer le logiciel et le rouvrir.

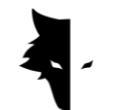

L'appareil ne fonctionne-t-il pas après l'avoir allumé?

- Vérifiez l'état de la batterie et assurez-vous qu'elle est complètement chargée. Vérifiez également la connexion de l'appareil au logiciel.
- L'une des choses qui peuvent causer des problèmes dans l'appareil est la mauvaise utilisation des boutons. Assurez-vous de ne pas appuyer sur un autre bouton avec le bouton d'alimentation.
- Laissez au moins une minute entre la mise en marche et l'arrêt.

L'appareil s'éteint-il tout seul?

• Si l'appareil s'éteint automatiquement, c'est un signe que la batterie est faible et doit être remplacée.

Le système de découverte vocale ne fonctionne pas?

- Très probablement, le problème vient des écouteurs du lecteur audio. Vérifiez d'abord les écouteurs. Si l'appareil émet du son, le problème vient du casque.
- Peut-être que ce problème a une solution plus simple, vous devez donc vérifier le volume sur votre appareil Android.

Les résultats de l'exploration ne sont-ils pas satisfaisants?

- Vous devriez explorer un endroit vierge et sans bruit. La présence de tout bruit environnemental entraîne des erreurs dans la collecte des données.
- Notez les conseils qui aident à une détection précise dans différents modes. Faire tout cela peut vous aider à recueillir des données précises.
- Veillez à ce que la distance entre votre détecteur de métaux Conquest et votre téléphone portable soit toujours un nombre fixe. Changer ce nombre et rapprocher ces deux appareils provoque du bruit dans l'environnement.

Le voyant de connexion du logiciel est-il rouge ou est-il désactivé?

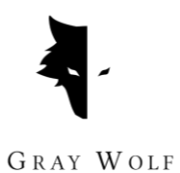

• Ce problème survient lorsque la connexion entre l'appareil et le logiciel est interrompue. Pour résoudre ce problème, vous devez réactiver votre logiciel et votre capteur et effectuer à nouveau les étapes de connexion.

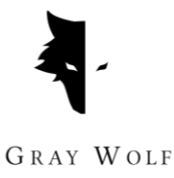

# **Chapitre V: Garantie et assistance**

Nous pensons que la production d'un produit mondial n'est pas la fin de notre travail, et la société Gary Wolf est à vos côtés à toutes les étapes de l'achat et de l'utilisation du produit, en effectuant la découverte, l'analyse des données et les services après-vente afin que vous puissiez atteindre votre objectif dans les meilleures conditions.

- Conseil d'achat: Vendre un détecteur de métaux puissant et précis n'est pas notre dernier engagement envers vous, chers clients. Nos experts vous accompagnent à toutes les étapes, de l'achat à l'analyse d'une découverte. Des conseils gratuits sur l'achat du bon détecteur de métaux pour vos besoins sont la première étape de notre entreprise.
- Formation: Une formation sur l'utilisation de l'appareil et la réalisation d'explorations correctes sous forme de vidéos et d'articles écrits vous permettront de devenir un expert en exploration en un rien de temps.
- Analyse des données: La possibilité d'analyser la découverte faite dans le logiciel Ilix Studio est entièrement incluse, mais vous aurez peut-être besoin d'une analyse plus scientifique et plus complète. Nos experts analysent les données à tous les niveaux dont vous avez besoin et vous fournissent les résultats.
- Garantie et garantie SAV: Conquest et Superman ont un point commun important. Les deux sont antichocs et ne tombent jamais en panne. Avec une garantie d'un an et une garantie de service après-vente de 10 ans, Gary Wolf vous libère de tout souci et vous permet d'explorer en toute tranquillité. Même si votre appareil a un problème, nos experts résoudront le problème de la manière la plus rapide et la plus pratique et vous fourniront l'appareil.

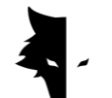

Conditions de garantie

Nous garantissons nos appareils 12 mois à compter de la date de vente. Aussi, tous les services après-vente de l'entreprise peuvent être assurés à nos chers clients pendant 10 ans.

Les problèmes techniques, y compris la garantie, peuvent être appelés défauts des pièces de rechange ou causés par l'appareil. L'entreprise réparera ou remplacera ces pièces sans frais. Il est à noter que l'ouverture de l'appareil par le client suspend toutes les conditions de garantie.

Nos produits manufacturés sont entièrement testés par les ingénieurs de notre société et livrés à l'acheteur après vérification de la santé technique. Des tests scientifiques approfondis sont effectués pour produire un produit standard, et nos progrès continus en matière d'innovation et de technologie de classe mondiale garantissent votre confiance. Nous vous fournissons en permanence les meilleurs produits de la plus haute qualité. Nos appareils sont parmi les exemples les plus professionnels disponibles sur le marché.

### Contactez-nous

Gary Wolf est une société scientifique et de recherche avec des scientifiques de haut niveau dans le domaine de l'électronique, de la robotique, de l'intelligence artificielle et de la géophysique en Europe. Les dispositifs de découverte 3D de Conquest fonctionnent sur la base de méthodes de traitement et d'analyse du signal magnétique avec la plus grande précision pour détecter les anomalies et explorer les objets enfouis dans le sol. Notre expertise et notre expérience dans les domaines de l'électronique, des logiciels, de la géologie et de la géophysique ont fait du matériel, des logiciels et des produits de formation de Gary Wolfe un brillant exemple sur le marché de l'exploration.

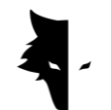

Vous pouvez utiliser les canaux de communication suivants pour nous contacter:

Adresse

Uysal Sok., Gülbahar Mah., Ali Meriç İş Merkezi, No:1/9008 Daire 8 Şişli,

İstanbul, Turkey

Site Internet

# WWW.Graywolfdetectors.com

E-mail

# [info@Graywolfdetectors.com](mailto:info@graywolfdetectors.com)

Numéro de telephone

+90(5)362962808

Détecteur de métaux Conquest et mode d'emploi Elix 3D Studio

Produit par Gray Wolf Company

Janvier 2023

Istanbul-Turquie